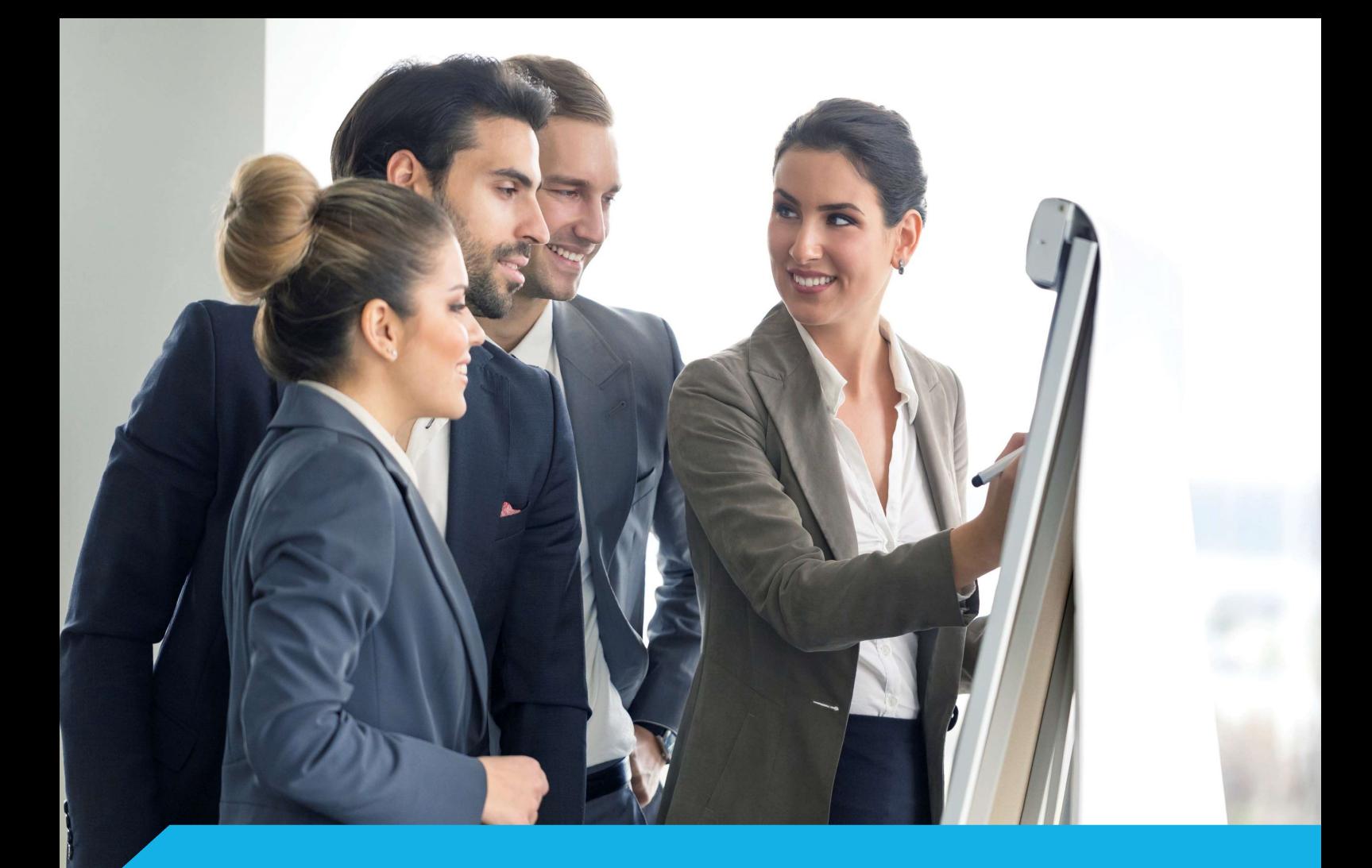

# Dokumentacja użytkownika

# Platforma eduPortal

academy.asseco.pl

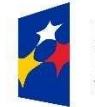

Fundusze<br>Europejskie Wiedza Edukacja Rozwój

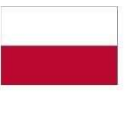

Rzeczpospolita<br>Polska

Unia Europejska Europejski Fundusz Społeczny

积 Asseco Academy

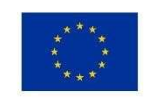

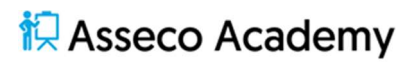

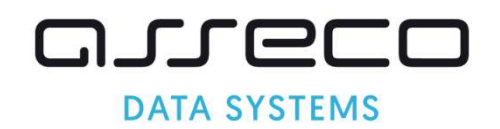

# Spis treści

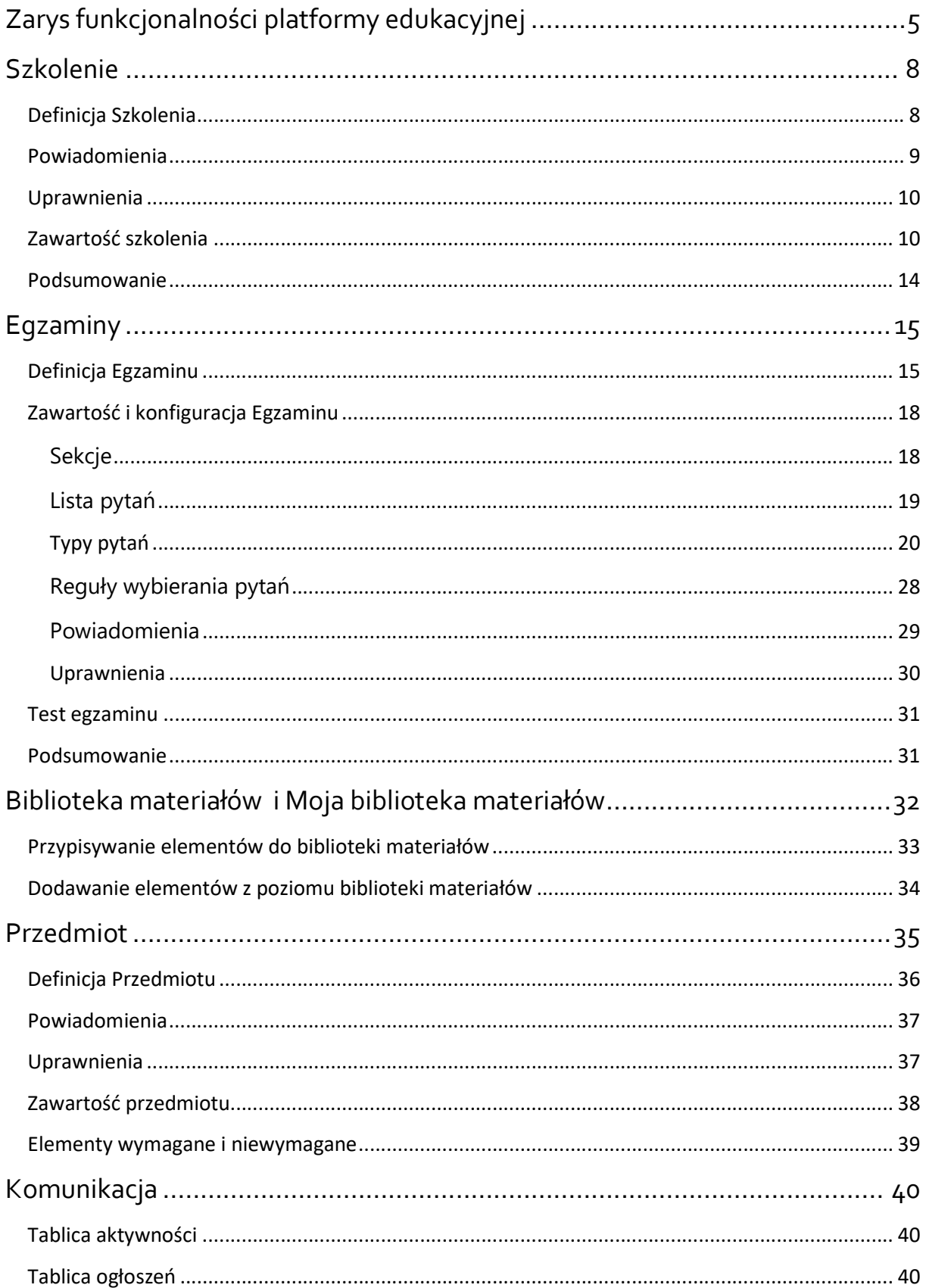

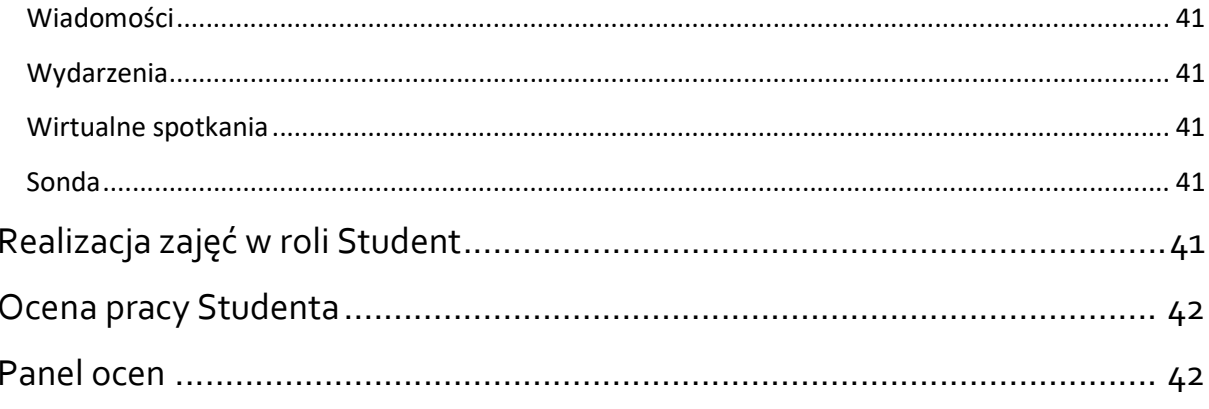

# <sup>i</sup> Asseco Academy

# Zarys funkcjonalności platformy edukacyjnej

Platforma edukacyjna eduPortal pozwala tworzyć, udostępniać elementy dydaktyczne oraz rozliczać pracę Studentów w ramach procesu dydaktycznego. Dostęp do platformy niemożliwy jest bez uprzedniego założenia konta użytkownika. Użytkowników platformy podzielić można na trzy główne typy użytkowników: administrator, wykładowca, student. Ze względu na charakter ich pracy w systemie przypisane są im odpowiednio role: Administrator, Wykładowca, Student.

System, w momencie logowania się użytkownika, sprawdza przypisaną do konta użytkownika rolę i na tej podstawie określa zakres dostępnej funkcjonalności systemu oraz sposób prezentowania jego treści. Pamiętać należy, że Wykładowca operując w obrębie Przedmiotu będzie miał dostępnych więcej opcji aniżeli Student, którego funkcjonalność sprowadza się do pracy w ramach udostępnionych mu elementów Przedmiotu.

Platforma edukacyjna pozwala zorganizować przebieg prac dydaktycznych w ramach jednego realizowanego przez konkretnego wykładowcę przedmiotu w jednym roku akademickim. Wykorzystując różne narzędzia (egzamin z pytaniami, pliki PDF, prezentacje, dokumenty, grafika, artykuły) budujemy zbiór materiałów dydaktycznych wykorzystywanych w procesie studiowania. Materiały te możemy uporządkować tematycznie oraz chronologicznie w ramach jednego Przedmiotu. Do dyspozycji mamy różne formy udostępniania treści; i tak np. plik PDF może być udostępniony w formie Pliku do pobrania lub w formie ekranów (slajdów) Lekcji; co za tym idzie, odpowiednio do formy udostępniania dobierać będziemy elementy Przedmiotu. Treści dydaktyczne dodajemy do Przedmiotów poprzez elementy przedmiotów, a wśród nich do dyspozycji mamy m.in. artykuł z bazy wiedzy, encyklopedię, szkolenia e-learningowe, zadania, warsztaty, plik, tablicę ogłoszeń, forum, chat, wirtualne spotkanie, ankietę, egzamin.

Jeżeli dysponujemy prezentacją, gdzie wśród treści znajdziemy pytania sprawdzające, prezentację taką możemy udostępnić Studentom w formie Pliku do pobrania. Wówczas jednak stracimy kontrolę nad odpowiedziami Studenta. Nie jesteśmy w stanie uzyskać informacji zwrotnej co do rozpoznania tematu.

Jeżeli jednak, na podstawie tej samej prezentacji utworzymy Lekcję, to w odpowiednim miejscu (odpowiednim ekranie) będziemy mogli umieścić pytanie (o wybranym typie i zdefiniowanym kluczu odpowiedzi). To zaś pozwoli nam z poziomu Przedmiotu ocenić pracę Studentów.

Jeżeli jesteśmy autorami artykułów publikowanych w publicystyce naukowej, bądź opracowań, których fragmenty (bądź całość) chcielibyśmy wykorzystywać w ramach realizowanego w Przedmiocie zakresu wiedzy, materiały takie możemy udostępnić Studentom w formie Pliku do pobrania.

Możemy też taką treść zapisać w postaci Artykułu z Bazy wiedzy. Przy pomocy tego narzędzia możemy w sposób przyjazny użytkownikowi stworzyć stronę internetową z treścią w określonej strukturze dokumentu (Sekcje – Spis treści), plikami do pobrania, linki do treści zewnętrznych i powiązane artykuły.

W obu przypadkach zmienia się również sposób odbioru udostępnionego materiału. O ile w pierwszym przypadku Student musi pobrać plik – a my tracimy kontrolę nad tym co dalej się dzieje – obsługuje go z poziomu systemu operacyjnego urządzenia, z jakiego korzysta.

W drugim przypadku Artykuł wyświetlany jest w przeglądarce internetowej jako strona internetowa. Treść jest w pełni obsługiwana narzędziami przeglądarki; skalowanie, zaznaczanie, pobieranie, itd.

Baza wiedzy pozwala nie tylko dodawać własne artykuły. Z poziomu Bazy wiedzy możemy udostępnić poszczególne Artykuły wybranym użytkownikom, tak aby mogli współtworzyć Artykuł.

Jeżeli dysponujemy pulą 1200 pytań egzaminacyjnych w konkretnym temacie, na podstawie których co roku komponujemy nowy zestaw pytań egzaminu, możemy skorzystać z elementu Egzamin. W ramach okładki Egzaminu określimy m.in. jego nazwę, czas realizacji. Natomiast z poziomu zawartości uzupełnimy listę pytań. Aby nie wpisywać pytań do okienka systemu, możemy wykorzystać import ze skoroszytu Ms Excel. W ten sposób zaimportować możemy cały egzamin. Podczas importu pytań możemy określić, do jakich sekcji należą. Uzupełniając sekcje podzielimy wszystkie pytania na grupy, a te będziemy mogli wykorzystać podczas losowego generowania zestawu pytań.

Tworząc kolejne elementy systemu (Lekcje, Artykuły, Egzaminy, itd.) warto zadbać, aby znalazły się one w Bibliotece materiałów. Dzięki temu pracując nad kolejnym przedmiotem w kolejnym roku akademickim sięgać będziemy do Biblioteki materiałów po już gotowe elementy. W ten sposób, dodając kolejne elementy z treścią dydaktyczną komponujemy Przedmiot.

O tym, jakie Przedmioty pojawiają się na liście przedmiotów Studenta decydują uprawniania. Zdefiniowany przez nas Przedmiot udostępniony zostanie tylko tym studentom, których wskażemy w sekcji Uprawnienia. Ze względu na konieczność obsługi dużej ilości kont użytkowników w systemie tworzone są grupy użytkowników. Tym samym o wiele częściej Przedmiot udostępniamy Grupie studentów, a do niej należą konkretne konta użytkowników.

Aby przygotowany element dostępny był do zrealizowania na koncie Studenta spełnione muszą być pewne warunki. Na okładce elementu (np. Przedmiotu, Szkolenia czy Egzaminu) określić możemy datę od i datę do. Wartość ta odnosi się do czasu, w jakim element ten będzie widoczny w systemie. Dopisując Studenta lub Grupę studentów do Uprawnionych elementu również określamy daty udostępnienia. Tym razem jednak odnoszą się one do konkretnego konta użytkownika lub grupy użytkowników.

Jeżeli określimy datę od i datę do na okładce przedmiotu, domyślnie będą one podpowiadane podczas dodawania użytkowników uprawnionych. Przed lub po upływie wskazanego terminu element systemu przestaje być udostępniany i nie pojawia się na liście Przedmiotów Studenta.

W ten sposób precyzyjnie określamy w jaki sposób, komu, od kiedy i na jaki czas udostępniamy materiały dydaktyczne.

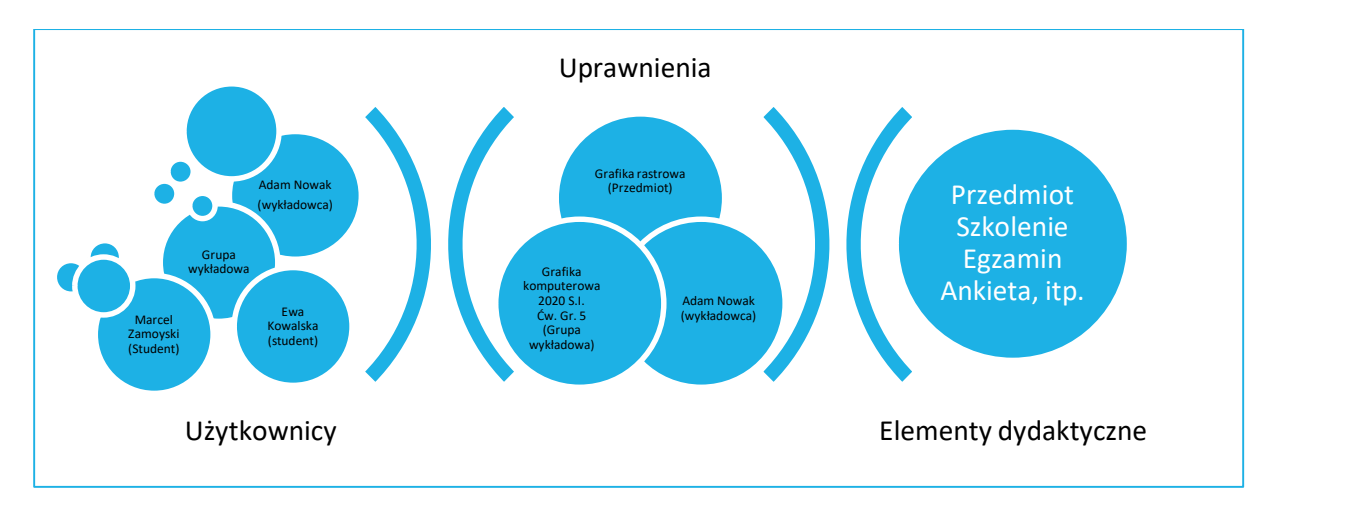

Rysunek 1 Schemat udostępniania materiałów dydaktycznych

Student po zalogowaniu się na swoje konto zobaczy listę Przedmiotów (wielu Wykładowców), jakie zostały mu udostępnione. Po wyborze Przedmiotu będzie miał możliwość zapoznania się z zawartością Przedmiotu, a kiedy nadejdzie czas - uruchomienia określonego elementu, np. szkolenia; Student będzie mógł zapoznać się z treścią szkolenia. Możemy ustawić powiadomienia, aby odpowiednio wcześniej Studenci zostali poinformowani o zbliżającym się terminie egzaminu. O wskazanej godzinie w ramach Egzaminu dostępny będzie przycisk Rozpocznij. Na podstawie puli pytań i reguł wybierania pytań, każda próba wygenerowania egzaminu kończy się uzyskaniem innego zestawu pytań. W takiej sytuacji Student, który ponownie uruchamia egzamin, może otrzymać inne pytania.

W przypadku pytań zamkniętych wypełniony arkusz odpowiedzi oceniony zostanie automatycznie. Pytania otwarte wymagają od Wykładowcy dokonania oceny wypowiedzi.

Egzamin to jednak nie jedyny element, jaki podlega ocenie. W ramach Przedmiotu oceniać możemy pracę Studentów poprzez aktywność na Forach, wyniki zrealizowanych Zadań czy też zrealizowane Szkolenia. Każdy z tych elementów ma określoną skalę ocen, wg. której oceniamy pracę. A zdobyte punkty pozwalają zaliczyć Przedmiot.

Wszystkie oceny Studenta zobaczyć możemy w Panelu ocen. Pozwala on, przede wszystkim w ujęciu Przedmiotu przedstawić ewidencję ocen uzyskanych w ramach realizowanych wymaganych elementów Przedmiotu. Każdą z ocen możemy zmienić. Możemy również uzupełnić panel ocen o brakującą kolumnę z oceną, np. egzamin ustny. Gdy sam egzamin zrealizowany może być przy pomocy Wirtualnego spotkania w ramach naszego Przedmiotu. W pokoju głównych Studenci oczekiwaliby na przeprowadzenie egzaminu, gdy my w pokoju podgrupy rozmawialibyśmy z każdym z nich indywidualnie.

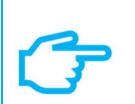

#### Pamiętaj!

Aby Studenci mogli korzystać z przygotowanych materiałów dydaktycznych, muszą posiadać uprawnienia do wygranego elementu platformy edukacyjnej eduPortal, a daty udostępniania nie mogą się wykluczać.

# Szkolenie

## Definicja Szkolenia

Jednym z narzędzi umożliwiających realizowanie zajęć na platformie eduPortal jest Szkolenie. Pozwala ono nie tylko udostępnić studentom materiały dydaktyczne w ramach określonego tematu, ale również zweryfikować ich aktywność oraz pozyskaną wiedzę. Szkolenie może występować w systemie jako samodzielny element (np. Badanie fizykalne, ePrzedsiębiorca , itp.) lub stanowić część ścieżki szkoleniowej, a więc część Przedmiotu.

Każde szkolenie podzielić można na dwie części: okładka szkolenia i agenda szkolenia. W ramach okładki szkolenia określamy m.in.

#### pola obowiązkowe:

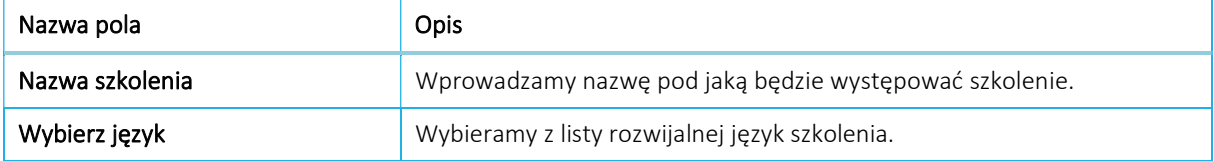

#### pola nieobowiązkowe:

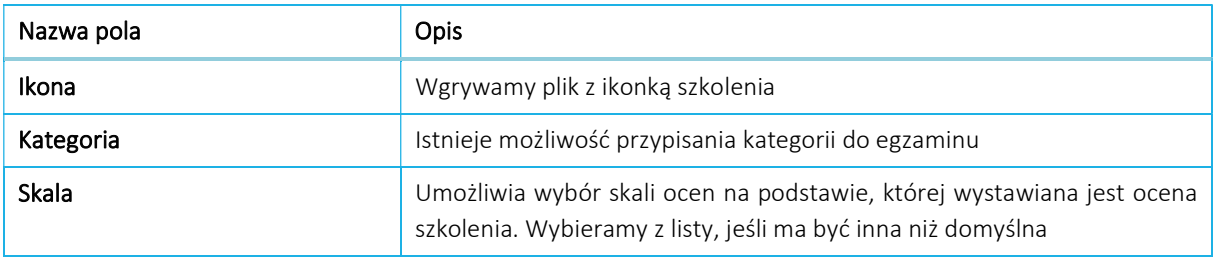

#### dodatkowe pola w sekcji zaawansowane:

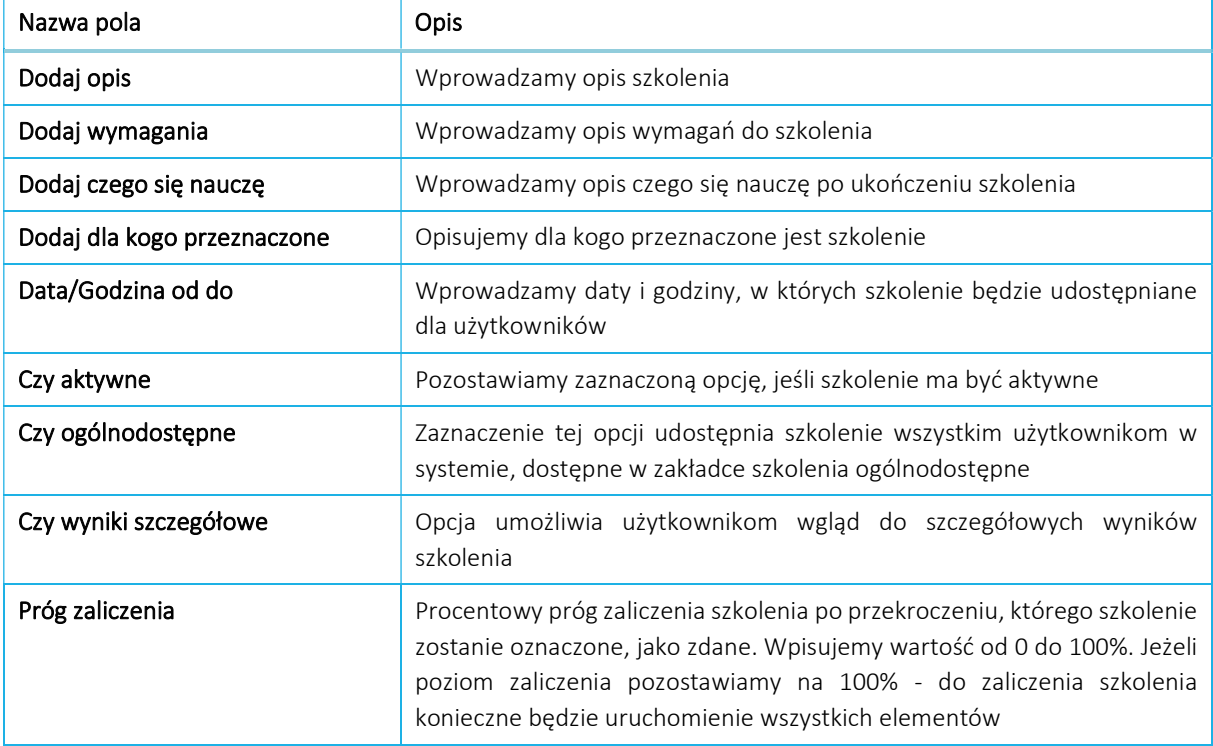

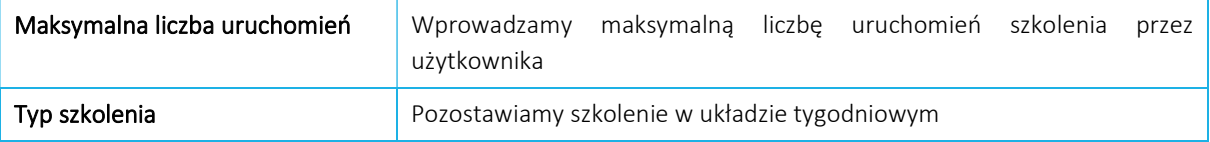

Po zapisaniu okładki Szkolenia możemy określić następne grupy parametrów. Ich kolejność nie jest ściśle określona i może być uzupełniana w dowolnym momencie. W ramach każdego szkolenia możemy bowiem zdefiniować system generowania powiadomień o zaistnieniu określonych zdarzeń; przypisywać grupy użytkowników, którzy będą mogli korzystać z przygotowanego szkolenia; edytować zawartość szkolenia, dodając nowe elementy bądź też edytując istniejące; oceniać pracę studentów i sprawdzać ich wyniki.

#### Powiadomienia

System powiadomień pozwala określić sytuacje, po zaistnieniu których automatycznie wygenerowane zostaną powiadomienia do wszystkich uprawnionych użytkowników. Zdarzeniami takimi może być np. Powiadomienie o nowym elemencie w szkoleniu czy Powiadomienie o zbliżającym się szkoleniu. Powiadomienia przekazywane są różnymi kanałami dystrybucji. Do dyspozycji mamy pocztę wewnętrzną (wiadomości), pocztę zewnętrzną (prywatne adresy e-mail), tablicę aktywności.

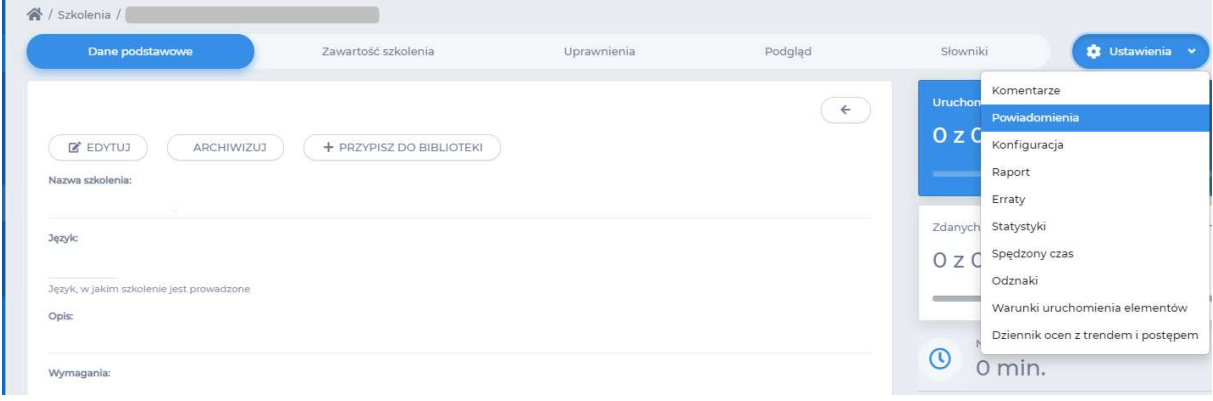

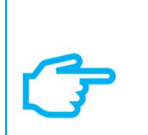

### Pamiętaj!

Powiadomienia wysyłane są do uprawnionych użytkowników elementu systemu. W każdej chwili możemy sprawdzić kiedy, jakimi kanałami i w jakiej sprawie wysłane były powiadomienia. Możemy także ponownie wysłać powiadomienia.

## Uprawnienia

Aby nowo dodane elementy platformy widoczne były na kontach studentów, należy je udostępnić. Możemy zrobić to na dwa sposoby; poprzez indywidualne przypisywanie kont użytkowników lub poprzez przypisanie wcześniej utworzonych grup użytkowników.

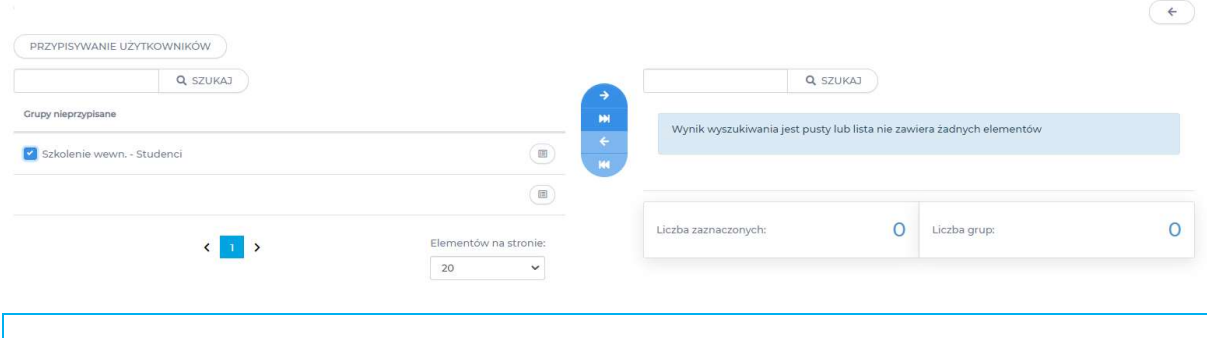

# Pamiętaj! Zakładka uprawnienia prezentuje w osobnych oknach użytkowników przypisanych indywidualnie i grupy użytkowników. Na każdym z okien z lewej strony widzimy możliwe do wyboru konta bądź grupy użytkowników. Z prawej strony konta bądź grupy użytkowników, którym nadano uprawnienia do wybranego elementu. Z prawej strony widoczne są również dodatkowe cechy uprawnienia, tj. data od i data do oraz rola. W przypadku grup użytkowników możemy sprawdzić które konta studentów należą do wybranej grupy.

### Zawartość szkolenia

Agenda szkolenia składa się z tematów (stanowiących agendę szkolenia), do których podpinamy konkretne materiały dydaktyczne. Elementami tematu mogą być:

- Ankieta
- Egzamin
- SCORM
- **HTML**
- Forum
- Chat
- Lekcja
- **Słownik**
- Leksykon
- Plik
- Folder
- Encyklopedia
- Wikipedia
- Artykuł z bazy wiedzy
- Wideo
- Wideo YouTube
- Link

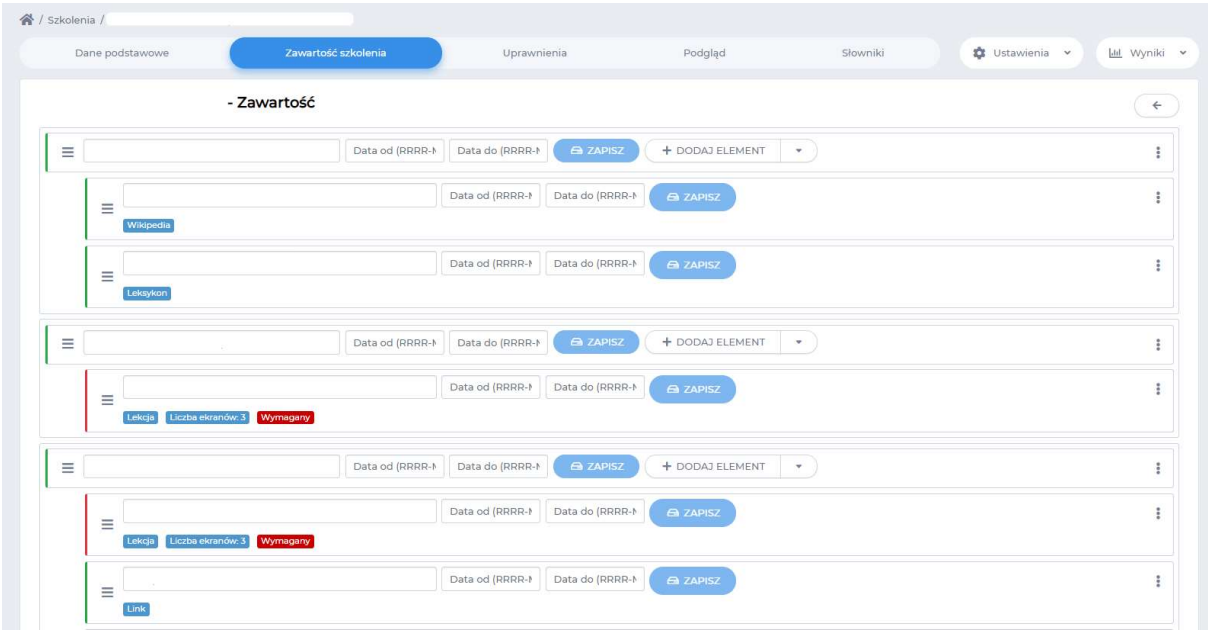

Schemat powyżej przedstawia szkolenie z 3 tematami, gdzie:

- do tematu 1 dołączono definicje z Wikipedii oraz Leksykon
- do tematu 2 dołączono lekcję z 3 ekranami. Element ten jest elementem wymaganym do zaliczenia szkolenia.
- do tematu 3 dołączono lekcję z 3 ekranami (element ten jest elementem wymaganym do zaliczenia szkolenia) oraz link do strony zewnętrznej

W tym miejscu nie tylko widzimy zawartość szkolenia, możemy także zarządzań zawartością szkolenia na poziomie każdego z elementów: edytując treść elementu, zmieniając kolejność elementów w temacie szkolenia, zmieniać status wymagalności do zaliczenia szkolenia, wyświetlić wyniki szczegółowe, usunąć wybrany element z tematu szkolenia, wyłączyć element (element tematu nie będzie widoczny użytkownikom w roli Student, ale nadal widoczny będzie na liście elementów tematu szkolenia użytkownika w roli Wykładowca).

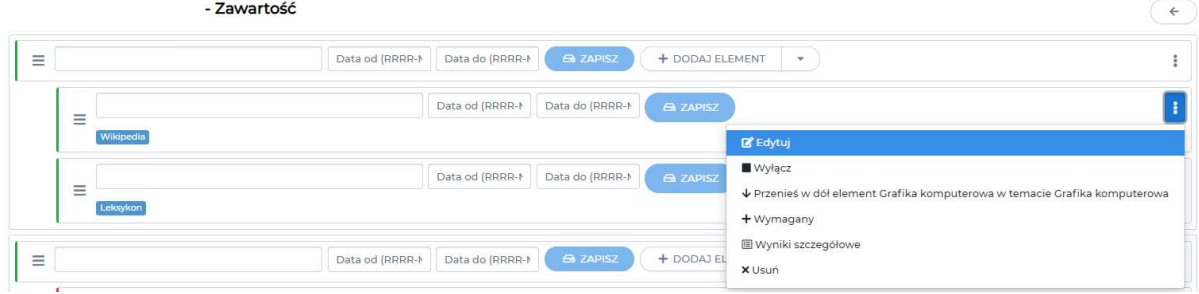

Tak przygotowane szkolenie uruchomione przez Studenta może wyglądać następująco:

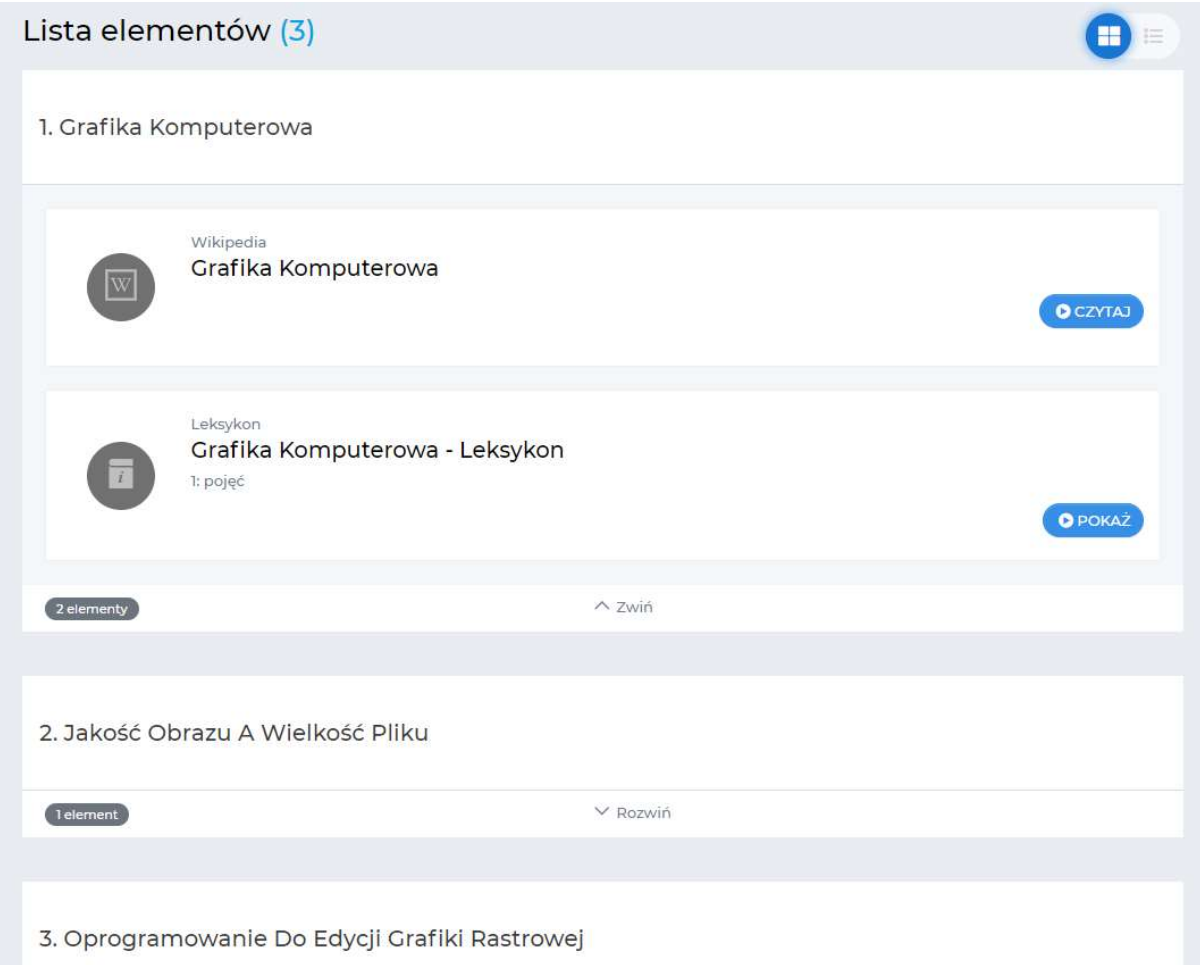

Punkty 1, 2 i 3 to tematy szkolenia. W ramach każdego tematu mamy możliwość rozwinąć listę materiałów dydaktycznych. W zależności od rodzaju elementu z prawej strony widoczny będzie przycisk akcji. Może zdarzyć się, iż przycisk ten choć widoczny, będzie nieaktywny. Oznaczać to będzie, że czas udostępnienia tego materiału jeszcze nie nadszedł lub już minął.

Z grupy elementów tematu na szczególną uwagę zasługuje Lekcja. Pozwala ona bowiem stworzyć na podstawie pliku PDF lub prezentacji PowerPoint układ ekranów (slajdów), które wyświetlane będą przez Studenta za pomocą wbudowanego okna, bez konieczności lokalnego pobierania tych plików. Taki układ ekranów możemy również stworzyć bezpośrednio na platformie eduPortal i poza treścią mogą one zawierać także interaktywne pytania, które pozwalają zweryfikować pozyskaną przez Studenta wiedzę.

Weryfikacja postępów nauczania może być również realizowana za pomocą Egzaminu. Ponieważ jednak element ten, jak i Ankieta, posiadają własne rejestry i mogą być wykorzystywane niezależnie od Przedmiotu czy Szkolenia opisane zostaną w dalszej części podręcznika.

Ciekawą formą uzupełnienia tematyki szkolenia jest Leksykon. Pozwala on zdefiniować słownik pojęć wykorzystywanych w ramach realizowanego szkolenia. Podobną rolę pełni Słownik czy też Encyklopedia.

Platforma eduPortal pozwala tworzyć Artykuły, które w formie stron internetowych z treścią wykorzystywane mogą być m.in. do tworzenia Szkolenia czy Przedmiotu. Artykuły przechowywane są w Bazie wiedzy, gdzie mogą być tworzone lub współtworzone przez grupy użytkowników.

Tworząc materiały dydaktyczne korzystać możemy z zasobów Internetu. W tym celu, możemy posłużyć się artykułów Wikipedii czy serwisów YouTube.

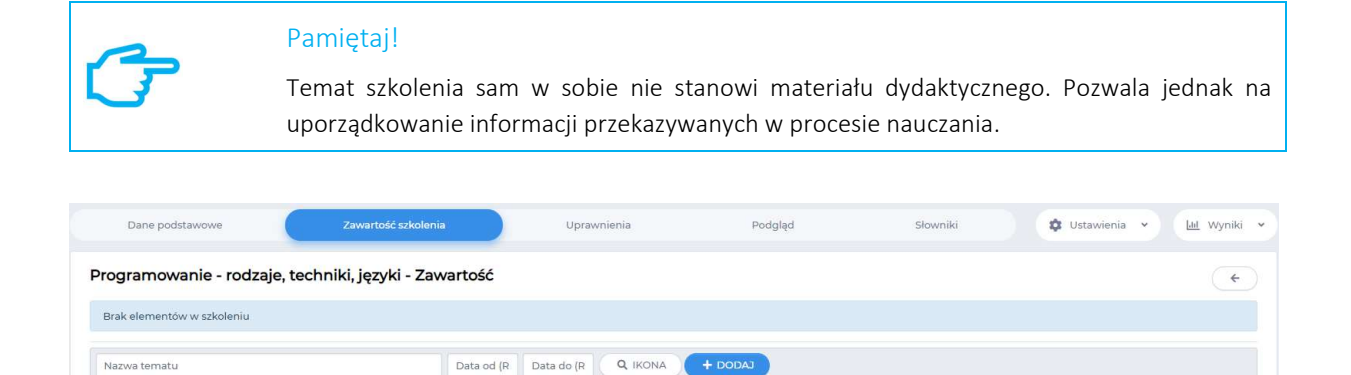

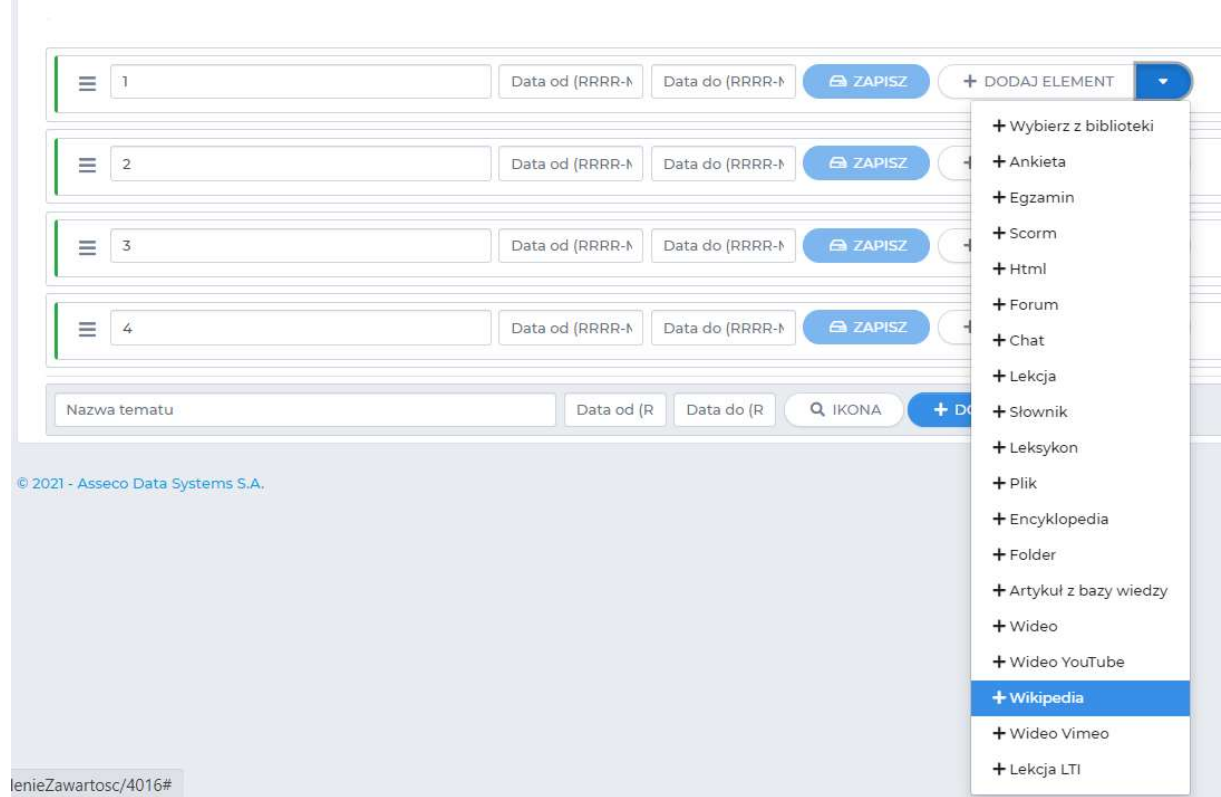

Do lekcji w dowolnym momencie dodawać możemy kolejne, nowe ekrany. Tworzymy je na podstawie wybranego jednego z sześciu szablonów ekranów:

- Ekran rodzaj slajdu multimedialnego, w ramach którego jako treść dodać możemy obraz, wideo, audio. Ale także slajd w formie pytań: pytanie pojedynczy wybór, pytanie wielokrotny wybór, pytanie uzupełnij tekst, pytanie weryfikacja mowy, pytanie przeciągnij i upuść tekst, pytanie opisowe – tekstowe, pytanie opisowe - tekstowe 1 linia, pytanie połącz w pary.
- Ekran z treścią slajd z treścią, gdzie treść zawierać może elementy graficzne
	- Ekran z pytaniem slajd interaktywny w formie pytania:
		- o pojedynczy wybór
		- o wielokrotny wybór
		- o opisowe tekstowe
		- o opisowe tekstowe 1 linia

Z poziomu lekcji możemy zarządzać ekranami, m.in. dodając bądź usuwając ekrany, zmieniając zawartość ekranów czy też ich kolejność.

## Pamiętaj!

Pliki udostępnianie w ramach szkolenia lub przedmiotu mogą być przechowywane w strukturach katalogów. W tym celu należy wcześniej dodać do szkolenia lub przedmiotu element Folder.

## Podsumowanie

Platforma edukacyjna eduPortal poprzez prosty układ okien pozwala stworzyć i udostępnić szkolenie o złożonej strukturze. Wykorzystywać przy tym możemy stworzone przez nas pliki i opracowania przechowywane na lokalnych dyskach twardych, a także materiały dostępne w Internecie.

Studenci realizując szkolenie biorą udział w interaktywnym procesie nauczania i w każdej chwili mogą być oceniani przez Wykładowcę.

Jeżeli Szkolenie będzie elementem wymaganym Przedmiotu, ocena ze Szkolenia pojawi się w Panelu ocen Przedmiotu.

# Egzaminy

# Definicja Egzaminu

Kolejnym z narzędzi umożliwiających realizowanie zajęć na platformie eduPortal jest "Egzaminy". Pozwala ono na zweryfikowanie wiedzy studentów poprzez stworzenie egzaminu w wybranej przez siebie formie. Element ten posiada własne rejestry i może być wykorzystywany niezależnie od Przedmiotu czy Szkolenia, czyli jako samodzielna "jednostka".

W ramach wspomnianego narzędzia mamy dostęp do dwóch rodzajów egzaminów:

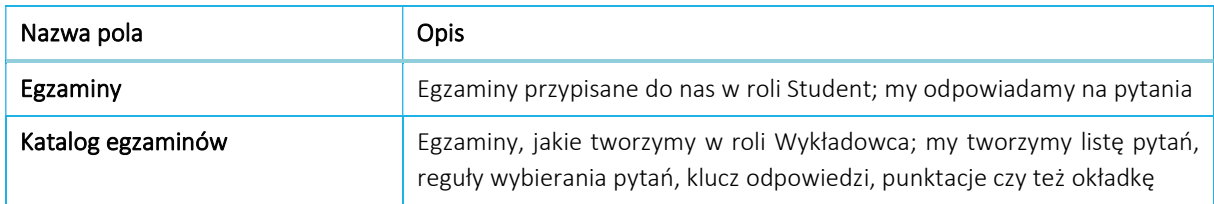

W ramach Egzaminy mamy możliwość sprawdzenia, jakie egzaminy zostały przypisane użytkownikowi, np. studentowi, do wykonania, a także jakie są wyniki egzaminów już wykonanych. Po wejściu do Egzaminy zostanie wyświetlona lista zawierająca następujące informacje:

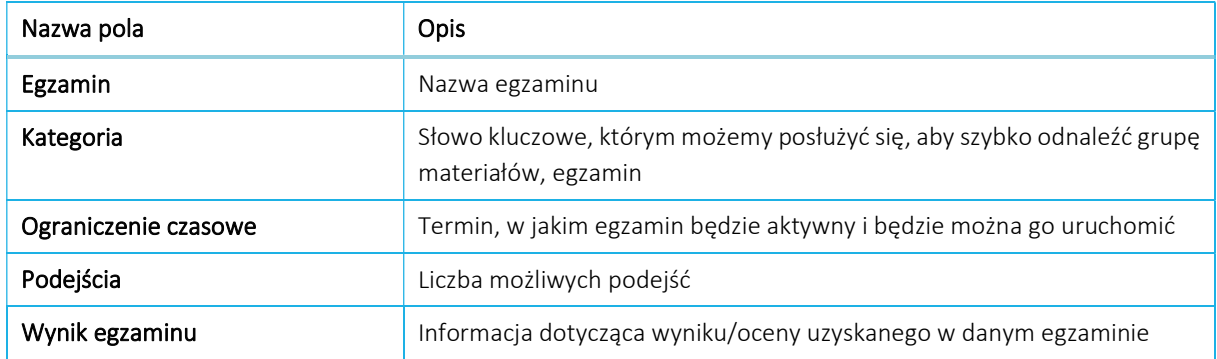

Wyświetlone egzaminy możemy sortować względem dowolnego z wyżej wymienionych informacji. W tym celu należy kliknąć lewym przyciskiem myszy na nazwę pola względem którego zamierzamy dokonać sortowania. Po kliknięciu, przy nazwie pola, pojawi się ikona sortowania:

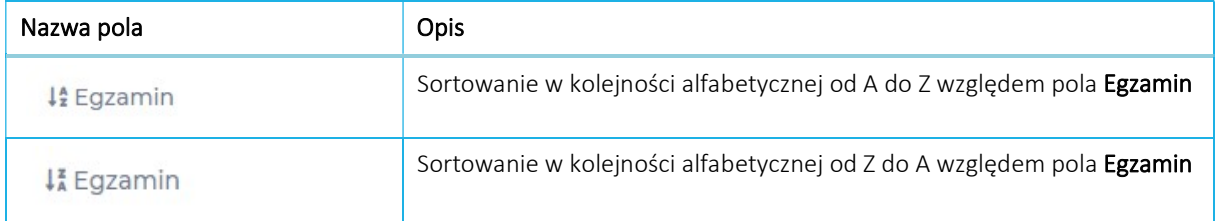

Oprócz sortowania, mamy także możliwość filtrowania wyników. Służy do tego, zlokalizowane w prawym górnym rogu elementu "Moje egzaminy", okno wyszukiwania. Aby wyszukać konkretną treść, np. nazwę egzaminu, należy wpisać ją w polu "Wpisz szukaną treść".

Wpisz szukana treść

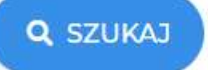

Okno wyszukiwania treści w narzędziu "Moje egzaminy"

Chcąc dodać nowy egzamin, przechodzimy do narzędzia "Egzaminy", a następnie do "Egzaminy". Po kliknięciu pojawi się nowe okno "Lista egzaminów" wraz z liczbą stworzonych przez nas egzaminów, którą przedstawia liczba w nawiasie przy tytule otwartego okna.

Nowy egzamin możemy stworzyć wybierając jedną z poniższych opcji:

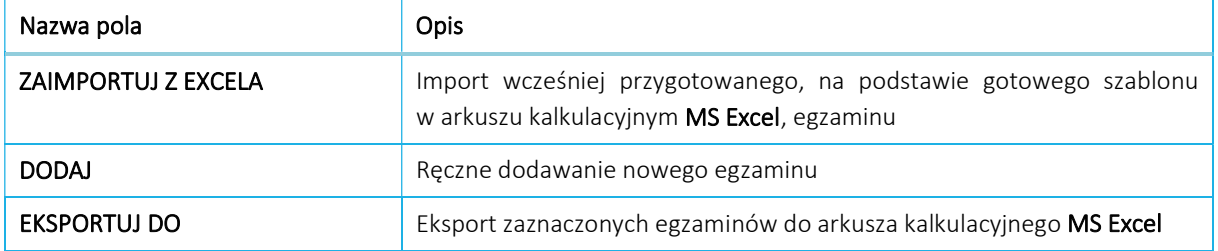

Definicja Egzaminu określają pola obowiązkowe i nieobowiązkowe. Większość z nich możemy w dowolnym momencie zmieniać, inne mogą być ustawiane tylko raz.

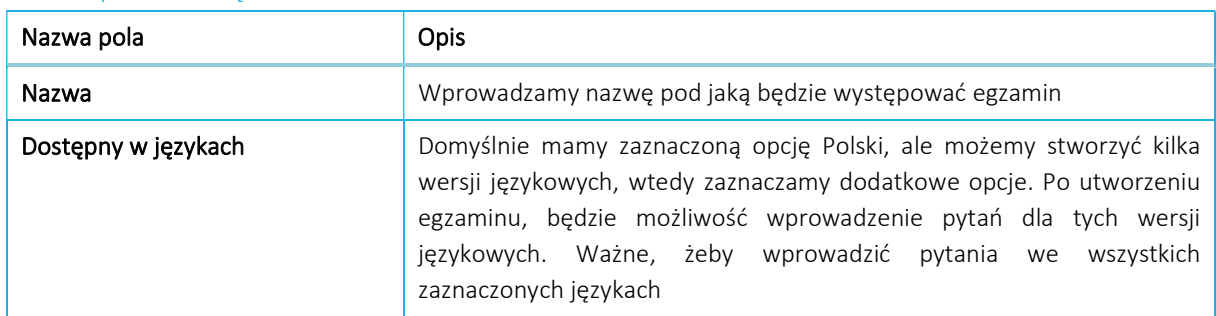

pola obowiązkowe:

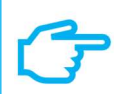

## Pamiętaj!

Wybór dodatkowego języka nie oznacza automatycznego tłumaczenia treści egzaminu

### pola nieobowiązkowe:

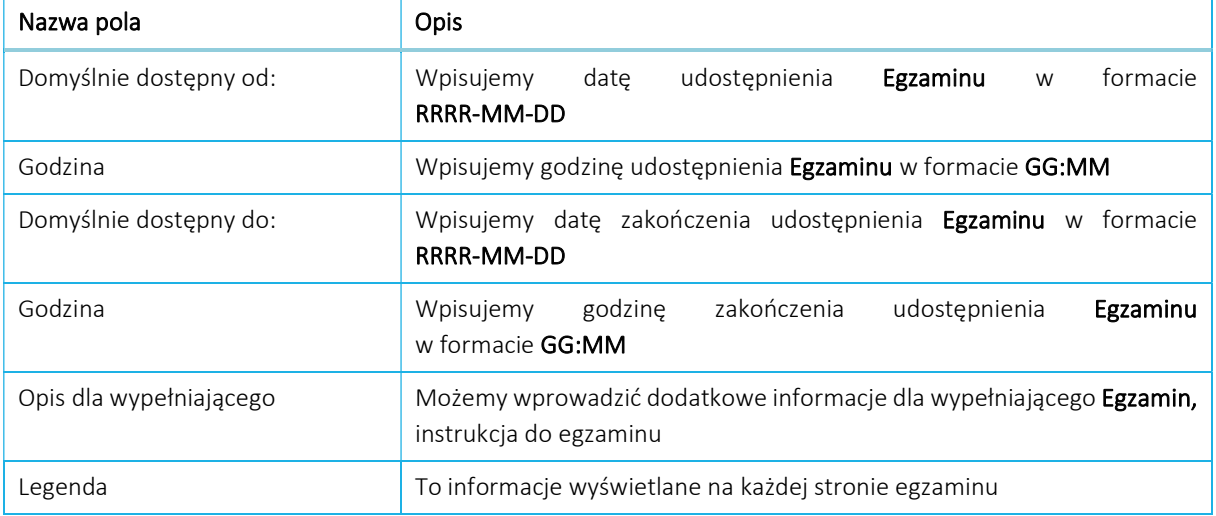

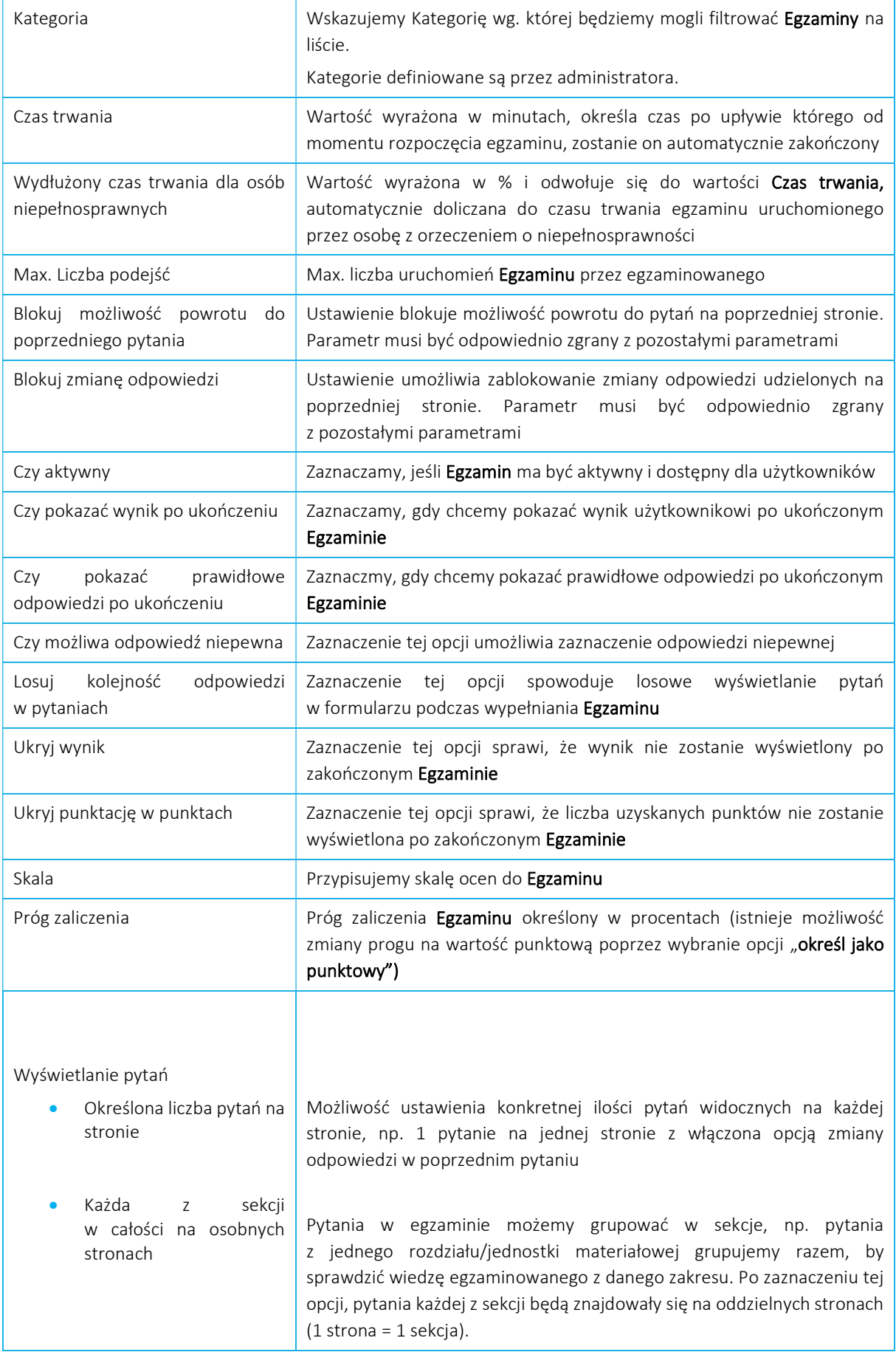

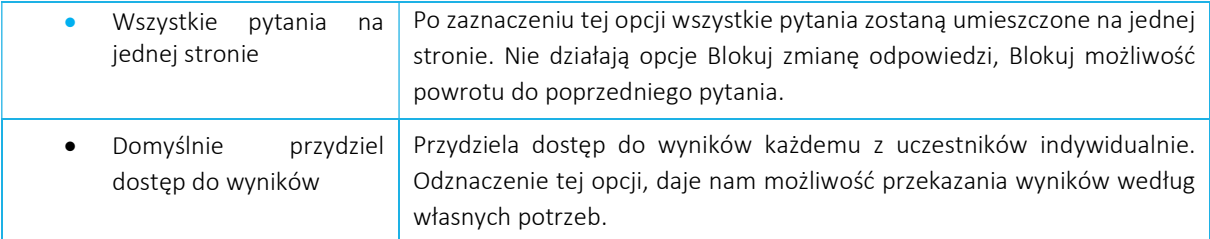

## Pamiętaj!

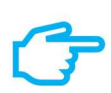

Pewne parametry nagłówka egzaminu mogą się wzajemnie wyłączać. Przykładem takiego powiązania jest zaznaczenie opcji Blokuj możliwość powrotu do poprzedniego pytania i wybranie Wszystkie pytania na jednej stronie jako opcja Wyświetlania pytań – blokada powrotu nie działa.

## Zawartość i konfiguracja Egzaminu

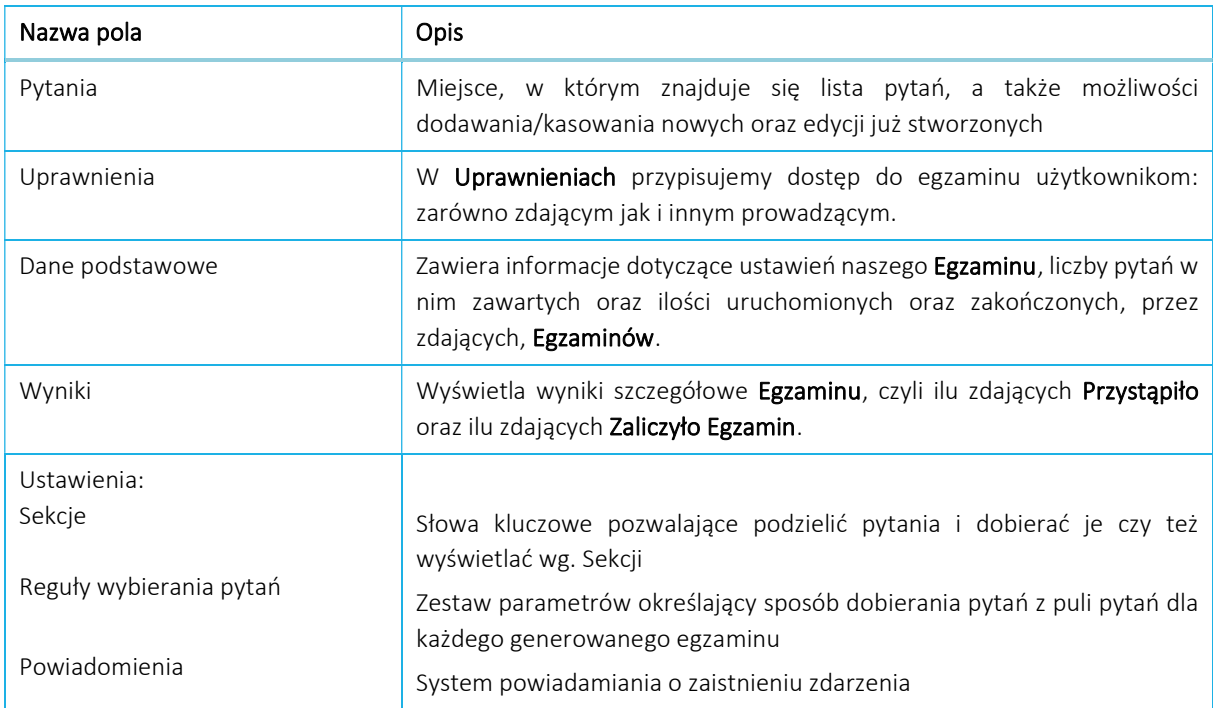

## Sekcje

Po zapisaniu głównych ustawień Egzaminu program wyświetli okno z Listą pytań, w którym będą widoczne wszystkie pytania występujące w egzaminie oraz możliwościami dodawania pytań. Zanim zaczniemy dodawać pytania, warto omówić narzędzie jakim są Sekcje. Sekcje dają nam możliwość grupowania pytań i rozdzielania tych grup od siebie. Dzięki Sekcjom, możemy sprawdzić wiedzę egzaminowanego w każdej, z przyporządkowanych grup. Dodatkowo, oferują one możliwość wyświetlania konkretnych pytań (danej Sekcji), na jednej stronie (Opcje wyświetlania pytań nagłówka Egzaminu) dzięki czemu zachowujemy większą kontrolę nad przebiegiem egzaminu. Dzięki regułom wybierania pytań możemy określić ile pytań z każdej sekcji ma pojawić się na liście pytań całego Egzaminu.

Aby dodać sekcję, należy z poziomu Listy pytań egzaminu

- 1. Kliknąć w prawym górnym rogu opcję Ustawienia
- 2. Z rozwijanej listy wybrać opcję Sekcje
- 3. Pod nagłówkiem Lista sekcji, znajdującym się na środku ekranu, klikamy przycisk Dodaj
- 4. Uzupełniamy dane dotyczące sekcji

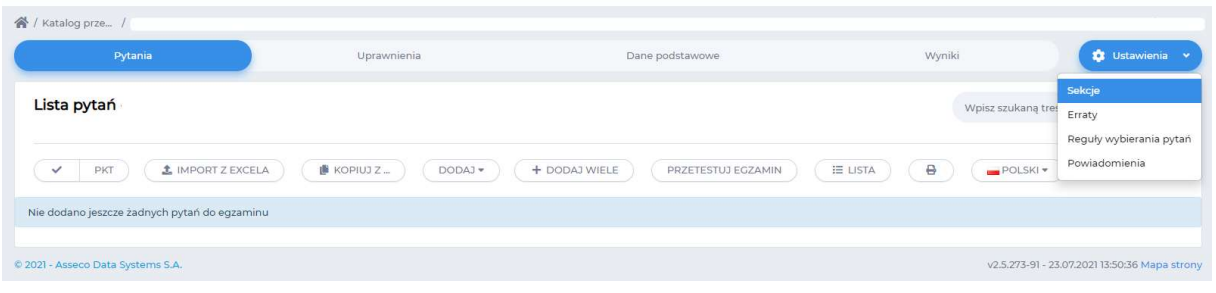

Po wypełnieniu wszystkich pól, możemy kliknąć w przycisk Anuluj w celu anulowania i nie zapisania wprowadzonych danych/zmian lub przycisk Zapisz w celu zapisania i tym samym utworzenia nowej Sekcji.

Po kliknięciu przycisku Zapisz naszym oczom ukaże się Lista sekcji zawierająca spis wszystkich Sekcji występujących w egzaminie.

W dowolnym momencie możemy edytować, bądź usunąć dowolna sekcję.

## Lista pytań

W celu dodania pytań do Egzaminu, musimy upewnić się, że korzystamy z odpowiedniego narzędzia. U góry ekranu, pod ścieżką dostępu do Egzaminu, znajduje się zakładka nawigacyjna, pozwalająca na przenoszenie się pomiędzy różnymi opcjami Egzaminu. Aby móc dodać do Egzaminu kolejne pytania lub wyświetlić/edytować już istniejące, należy wybrać pozycję Pytania.

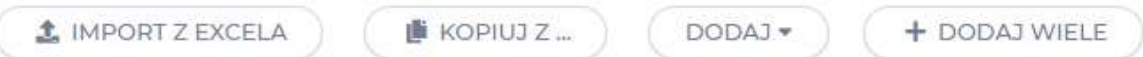

Pytania dodać możemy na kilka sposobów, które zostały opisane w poniższej tabeli.

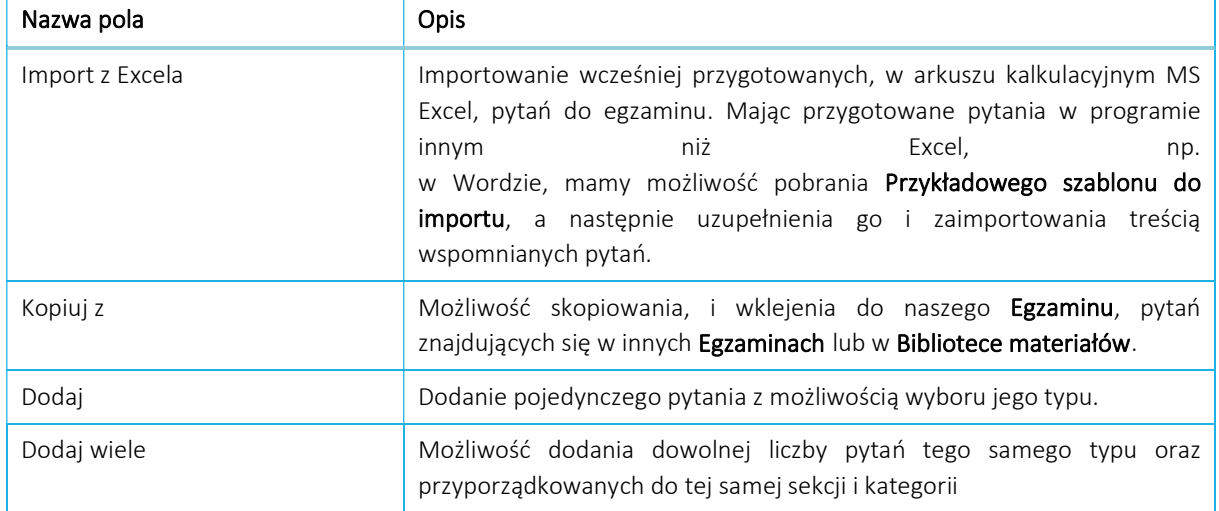

Dodatkowymi opcjami, widocznymi w widoku Pytania jednak nie związanymi z dodawaniem pytań są:

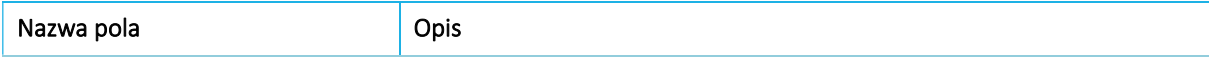

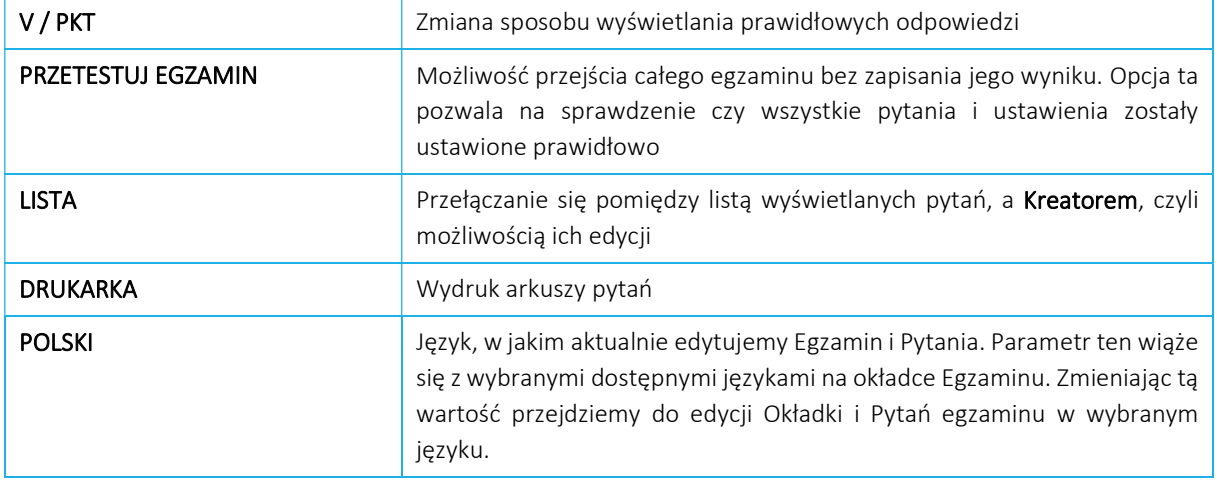

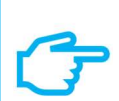

# Pamiętaj!

Aby przygotować arkusz pytań w języku polskim i angielskim, dodaj pytania do arkusza pytań w języku polskim. A następnie z listy języków egzaminu wybierz angielski, by zredagować Okładkę oraz Pytania w tym języku.

## Typy pytań

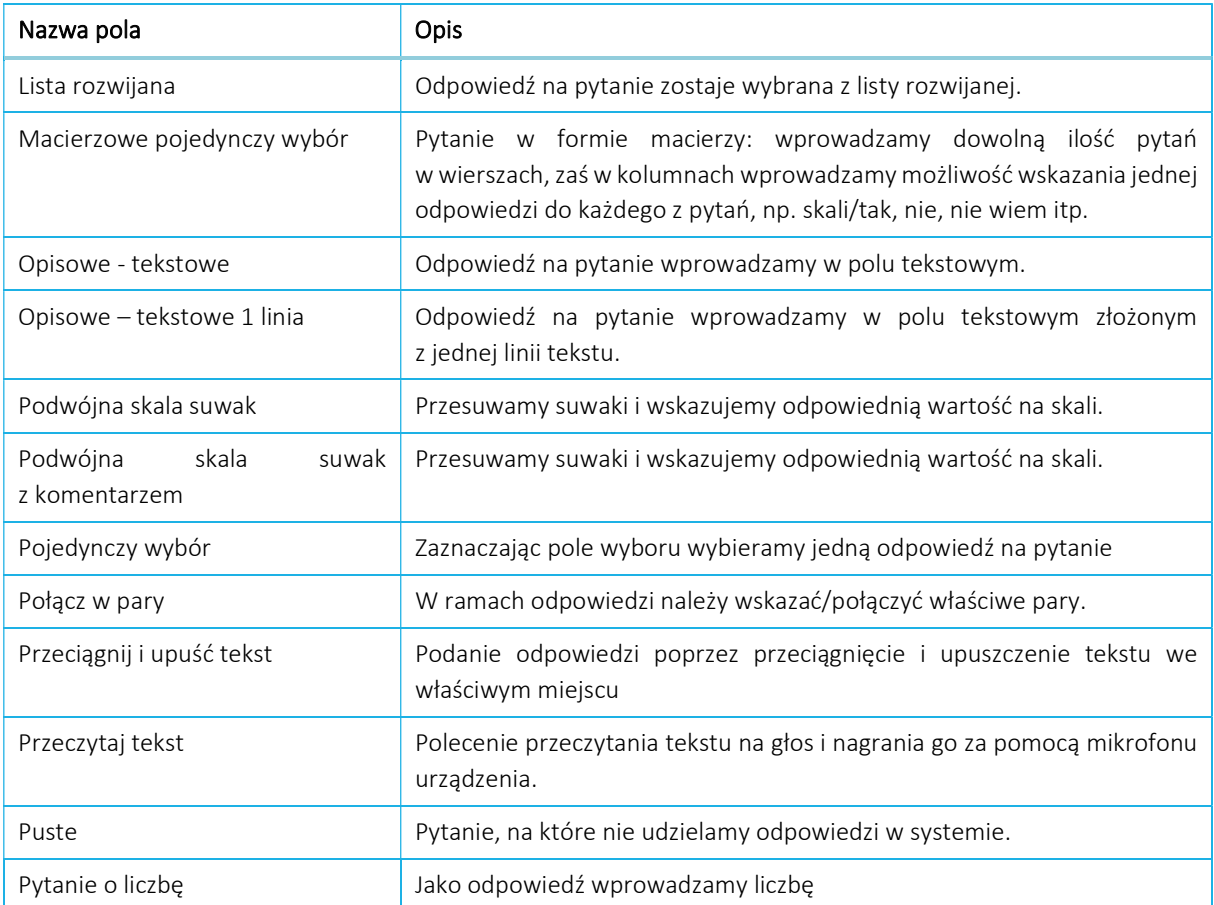

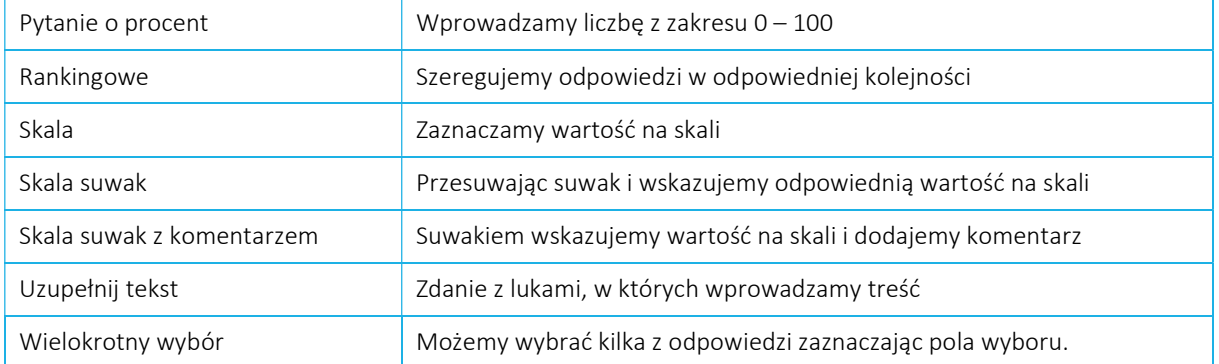

Po dodaniu, pytanie pojawi się na liście pytań. Z prawej strony każdego z nich znajduje się zestaw narzędzi pytania, za pomocą których możemy przede wszystkim edytować treść pytania i odpowiedzi, klucz odpowiedzi, punktację. Ale także zmienić kolejność pytać, ustawić ścieżkę zadawania pytań czy zapisać pytanie do biblioteki

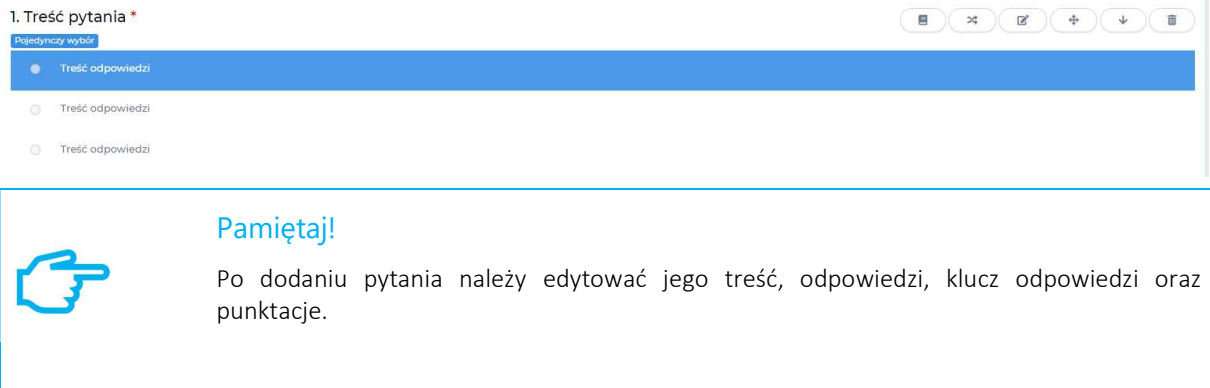

### Pojedynczy wybór:

Po wyborze pytania typu Pojedynczy wybór i kliknięciu w przycisk Edytuj przechodzimy do okna zatytułowanego Edytuj pytanie. Znajdują się w nim 4 okna z informacjami, które należy uzupełnić:

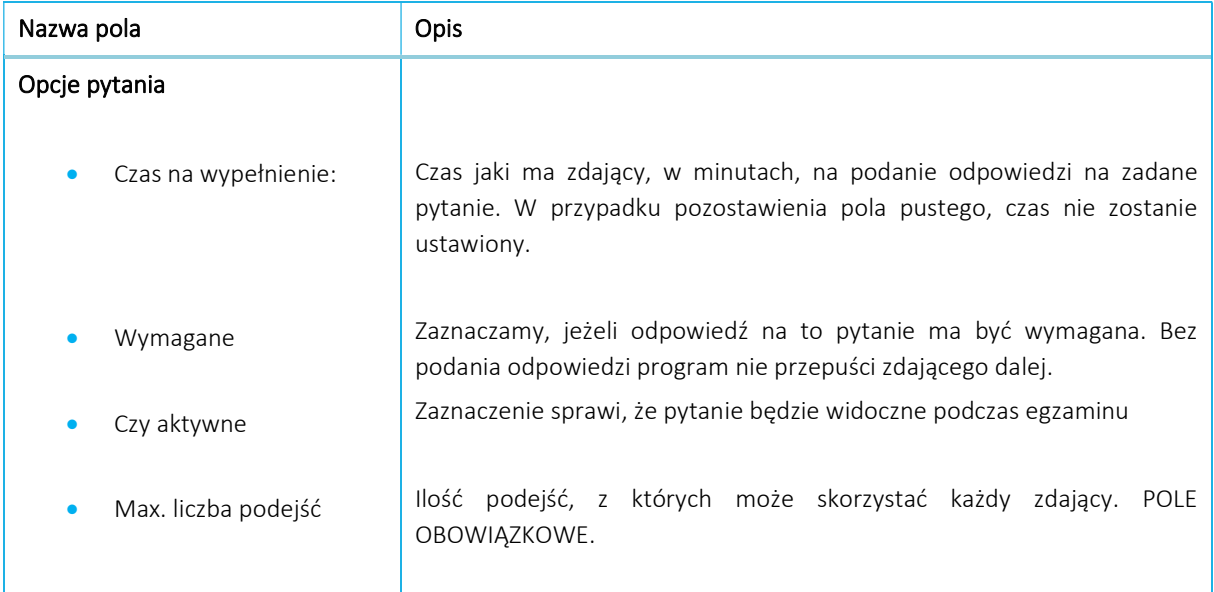

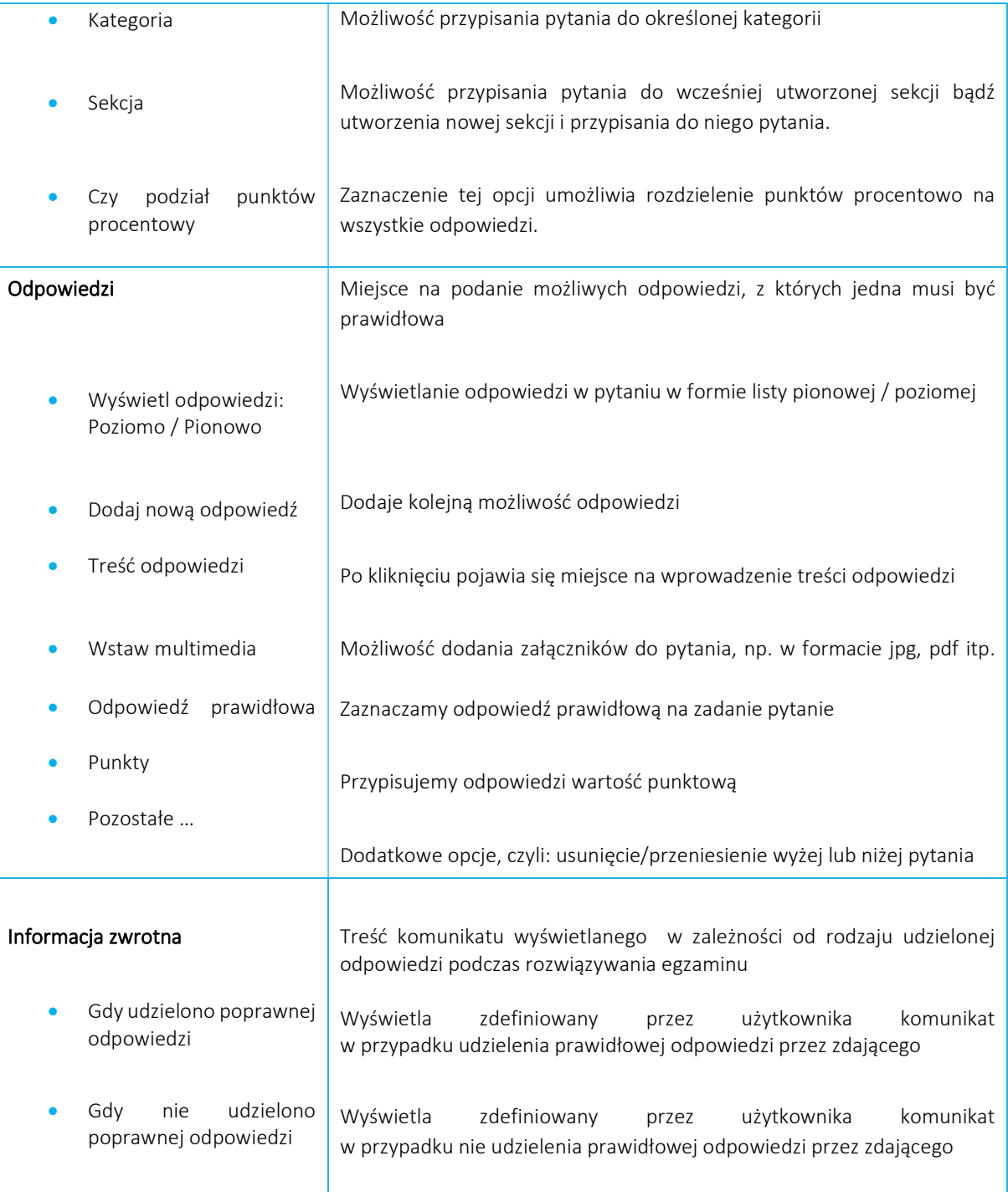

### Wielokrotny wybór:

Po wyborze pytania typu Wielokrotny wybór i kliknięciu w przycisk Edytuj przechodzimy do okna zatytułowanego Edytuj pytanie. Znajdują się w nim, podobnie jak przy pytaniu Pojedynczy wybór, okna z informacjami, które należy uzupełnić. Różnice pomiędzy pytaniami Wielokrotny wybór, a Pojedynczy wybór są następujące:

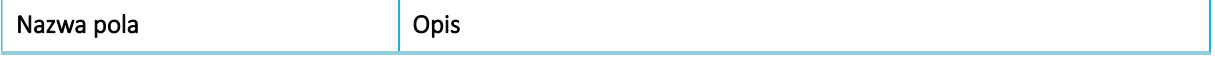

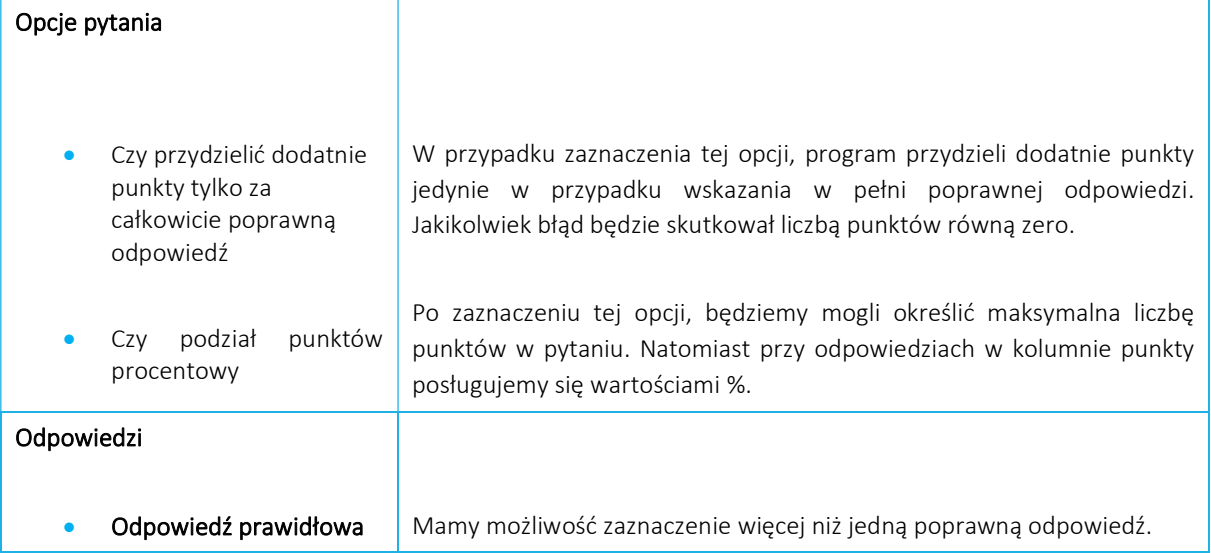

## Opisowe - tekstowe:

Po wyborze pytania typu Opisowe - tekstowe i kliknięciu w przycisk Edytuj przechodzimy do okna zatytułowanego Edytuj pytanie. Podobnie jak przy wyżej przedstawionych pytaniach, znajdują się w nim informacje do uzupełnienia, jednak wyszczególnione jedynie w dwóch oknach: Edytuj pytanie oraz Treść pytania.

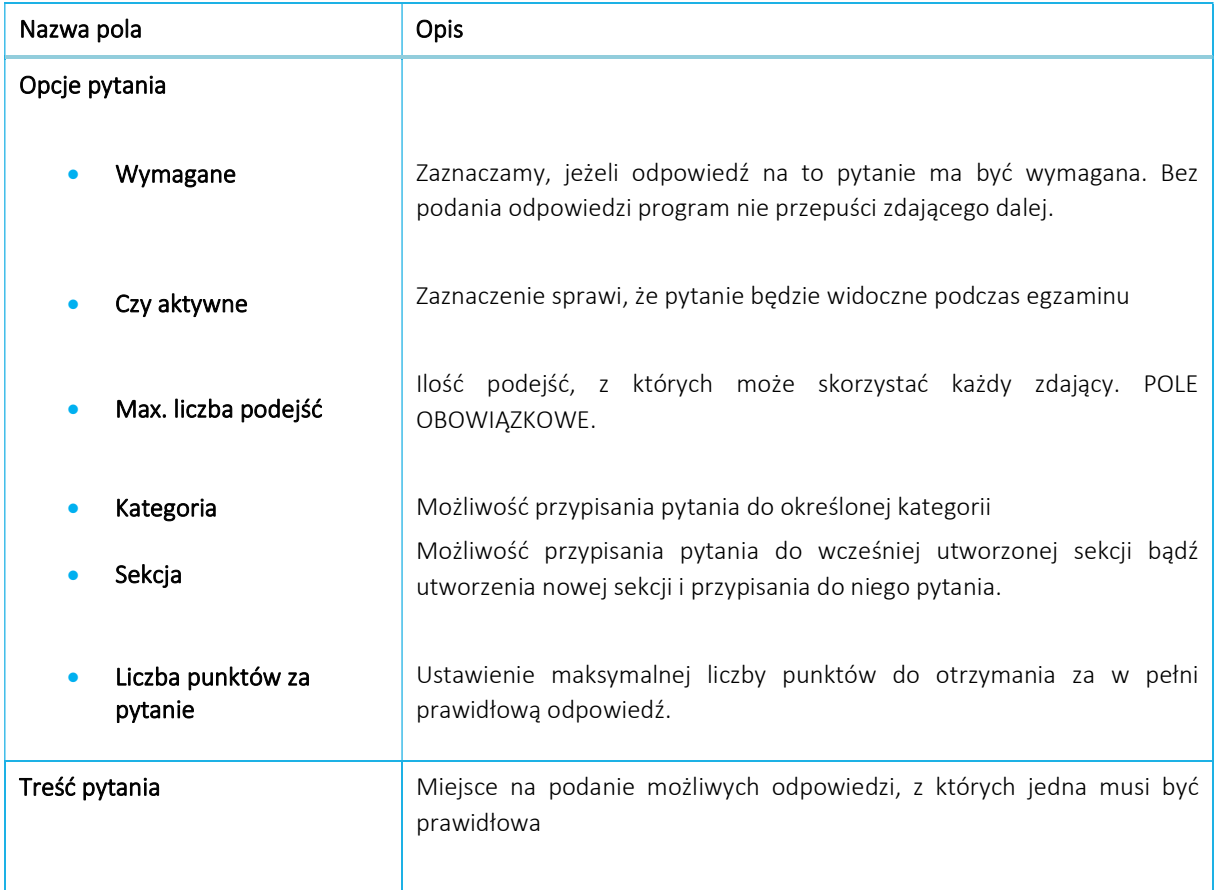

### Opisowe – tekstowe 1 linia:

Po wyborze pytania typu Opisowe – tekstowe 1 linia i kliknięciu w przycisk Edytuj przechodzimy do okna zatytułowanego Edytuj pytanie. Podobnie jak przy pytaniu Opisowe tekstowe znajdują się w nim informacje do uzupełnienia wyszczególnione w dwóch oknach: Edytuj pytanie oraz Treść pytania.

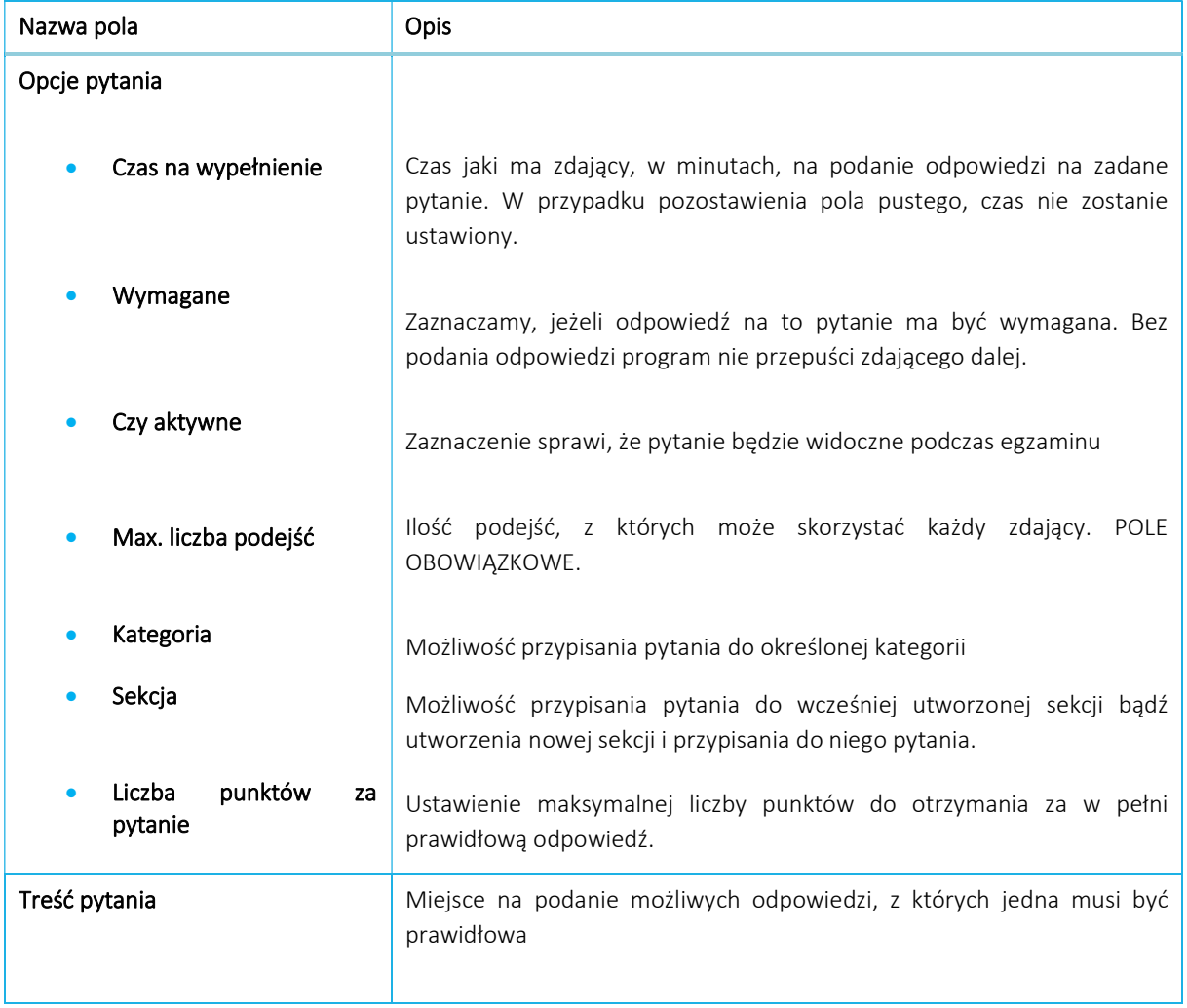

W poprzednim temacie omówiliśmy dodawanie pytań z wykorzystaniem narzędzia Dodaj, czyli dodawanie pojedynczych pytań. Warto jednak wiedzieć, że program umożliwia nam dodawanie pytań na różne sposoby.

#### +DODAJ WIELE:

Opcja +DODAJ WIELE umożliwia na dodanie nieograniczonej ilości pytań tego samego rodzaju z identycznymi ustawieniami. Opcja ta, w niektórych przypadkach, może znacząco przyspieszyć tworzenie egzaminu, np. kiedy egzamin składa się jedynie z pytań Pojedynczy wybór. Po wybraniu opcji +DODAJ WIELE rozwinie się okno, w którym możemy określić:

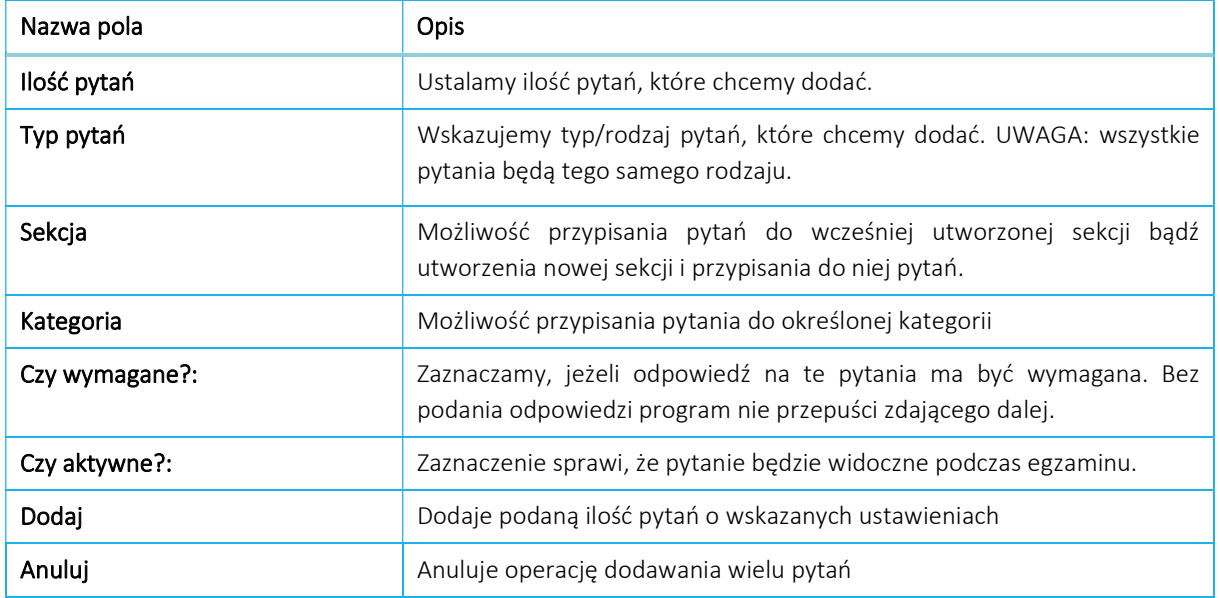

W tym momencie warto poruszyć także kwestię usuwania pytań, ponieważ w przypadku opcji +DODAJ WIELE łatwo jest się pomylić i dodać zbyt dużą ilość pytań.

Aby usunąć pytanie, należy:

- 1. Przejść do Lista pytań
- 2. Odnaleźć Pytanie, które chcemy usunąć
- 3. Po prawej stronie od Pytania kliknąć w ikonę USUŃ
- 4. Potwierdzić usunięcie poprzez naciśnięcie przycisku OK

#### IMPORT Z EXCELA

Kolejną możliwością dodawania pytań jest ich wcześniejsze przygotowanie w arkuszu kalkulacyjnym Excel, a następnie zaimportowanie ich do programu. Aby przygotować taki arkusz, można posłużyć się przygotowanym, przez twórców oprogramowania, PRZYKŁADOWYM SZABLONEM DO IMPORTU, a następnie uzupełnić go własnymi pytaniami.

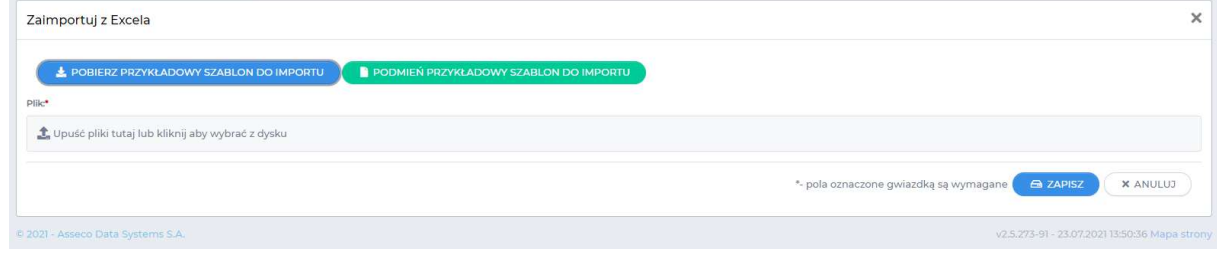

Aby pobrać wspomniany szablon do importu, należy:

- 1. Upewnić się, że jesteśmy w zakładce w Egzaminy -> Pytania.
- 2. Wybrać na środku ekranu opcję IMPORT Z EXCELA.
- 3. Kliknąć w przycisk POBIERZ PRZYKŁADOWY SZABLON DO IMPORTU.
- 4. Szablon zostanie pobrany. Należy go otworzyć i przejść do edycji pytań.

W pobranym szablonie znajdują się przykłady 22 pytań wraz z uzupełnionymi danymi. Docelowo, pobrany

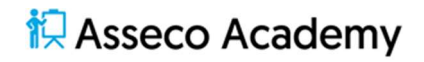

szablon, należy edytować poprzez skasowanie pytań przykładowych i zastąpienie ich własnymi pytaniami.

Opis pól znajduje się w tabeli poniżej:

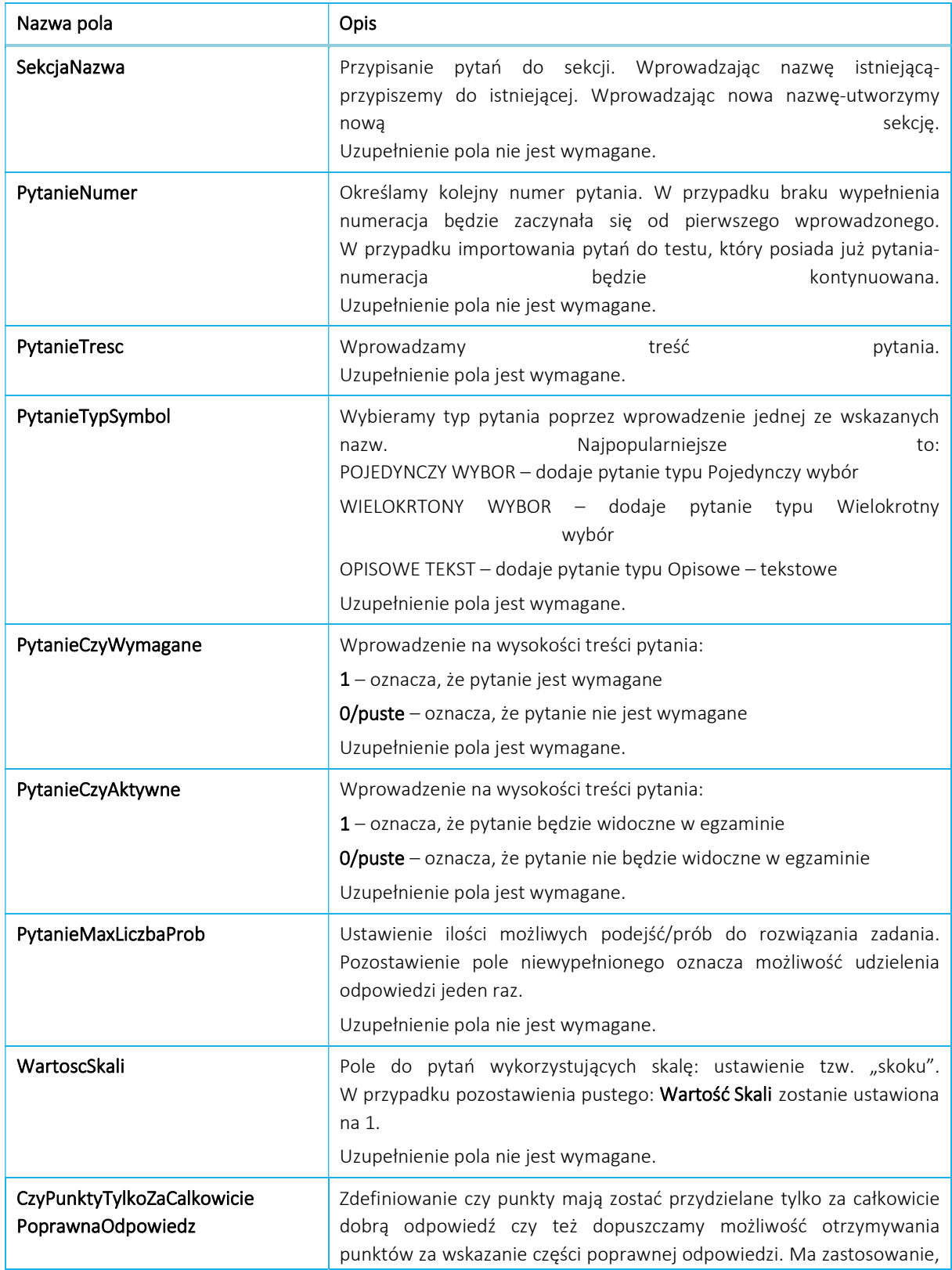

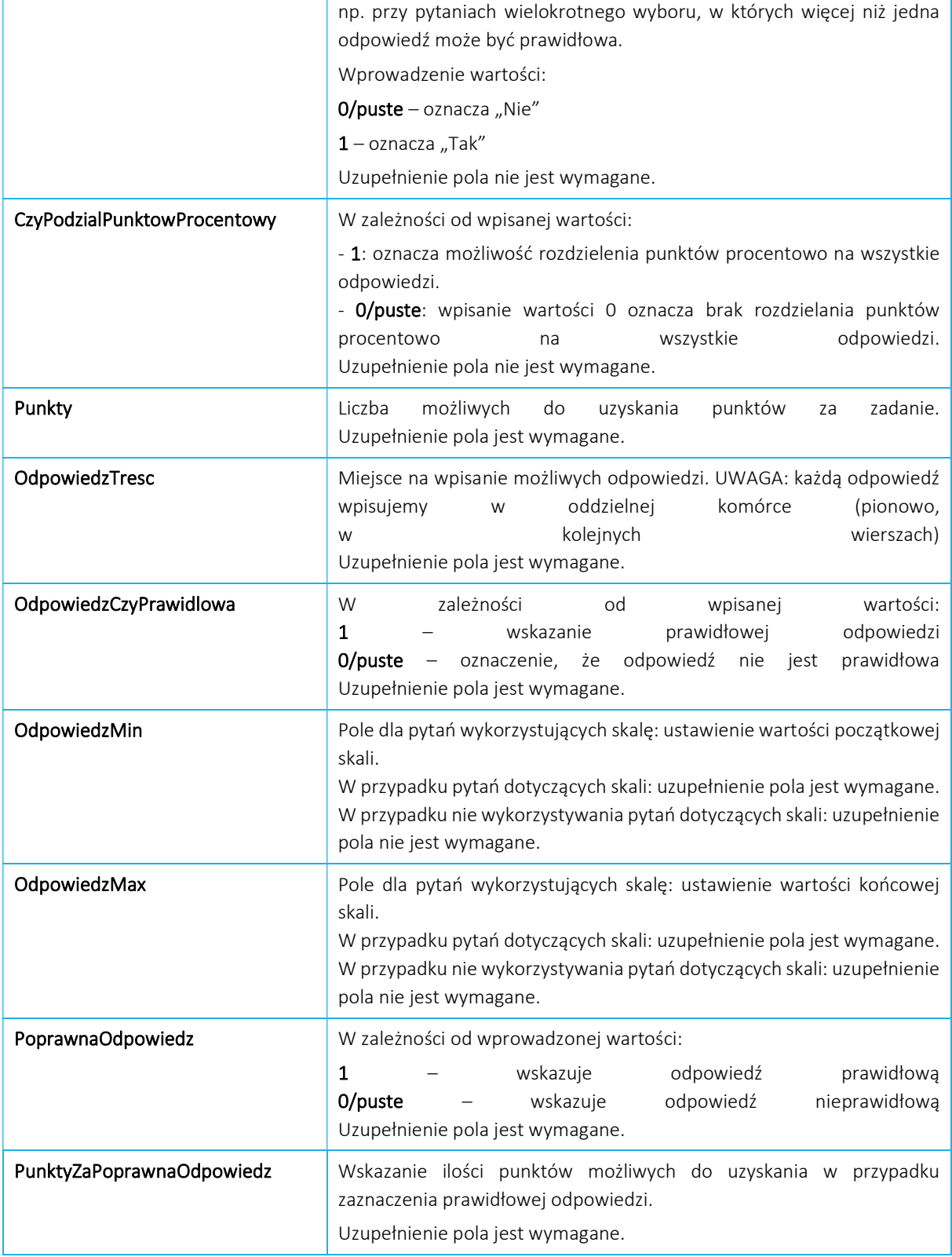

# KOPIUJ Z …

Kolejną z możliwości dodawania pytań do Egzaminu jest opcja kopiowania pytań z wcześniej przygotowanego Egzaminu lub z Biblioteki materiałów. Aby jednak móc to zrobić, musimy posiadać dostęp do danego zasobu. Wspomnianego dostępu udziela jego twórca, więc jeżeli stworzymy jakiś Egzamin bądź dodamy pytania do Biblioteki materiałów to taki dostęp będzie nam automatycznie przypisany.

W celu skopiowania pytań do Egzaminu należy:

- 1. Upewnić się, że znajdujemy się we właściwym Egzaminie w zakładce Pytania.
- 2. Wybrać opcję Kopiuj z …
- 3. Pojawi się ekran Wybierz źródło, a w nim dwie opcje:

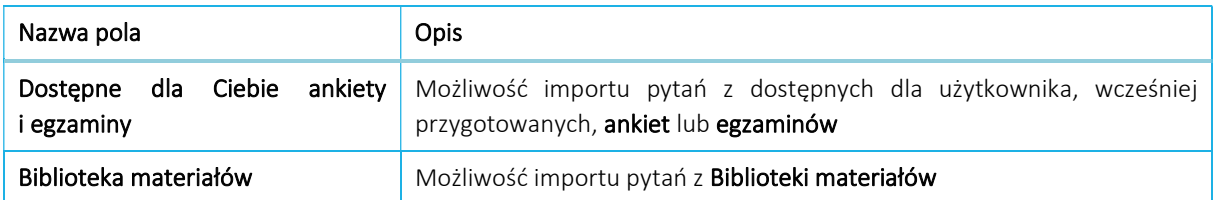

- 4. Wybieramy interesującą nas opcję poprzez kliknięcie przycisku Wybierz.
- 5. Po wybraniu odpowiedniej opcji, wyświetlona zostanie lista dostępnych zasobów.
- 6. Przy interesującym nas zasobie klikamy przycisk Wybierz.
- 7. Wyświetlony zostanie ekran Wybierz pytania.
- 8. Po lewej stronie wyświetlona zostanie treść pytania, zaś po najechaniu na konkretne, wyświetlony zostanie jego podgląd.
- 9. Wybieramy jedno, bądź więcej interesujących nas pytań poprzez zaznaczenie okienka przy jego treści.
- 10. Po zaznaczeniu pytań importujemy je wybierając opcję + DODAJ WYBRANE.
- 11. Pytania zostały zaimportowane do Egzaminu.

### Reguły wybierania pytań

Po dodaniu pytań do egzaminu możemy także wybrać odpowiednie Reguły wybierania pytań, czyli określić ile i jakich pytań ma się pojawić w Egzaminie każdego zdającego. Wykorzystując Reguły wybierania pytań jesteśmy w stanie stworzyć indywidualny/inny zestaw dla każdego wypełniającego.

Aby przejść do Reguł wybierania pytań należy kliknąć w prawym górnym rogu w Ustawienia, a następnie, z rozwijanej listy, Reguły wybierania pytań. Wyświetlone zostanie okno "Reguły wybierania pytań – xxx", gdzie xxx – oznacza nazwę wybranego Egzaminu.

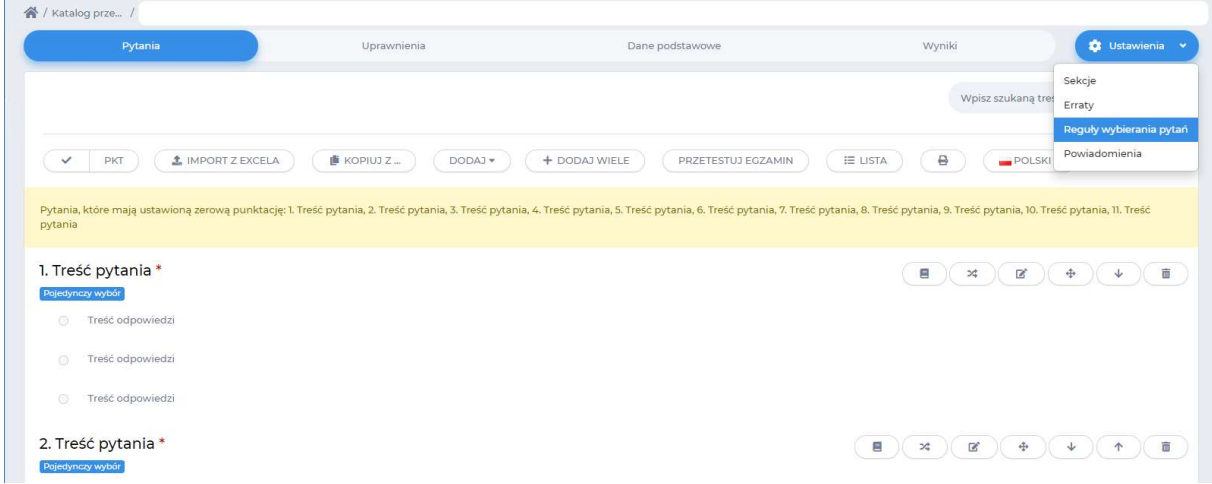

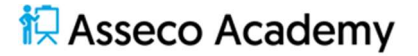

We wskazanym oknie, mamy do wyboru kilka możliwości, które będą dostępne po kliknięciu w przycisk EDYTUJ:

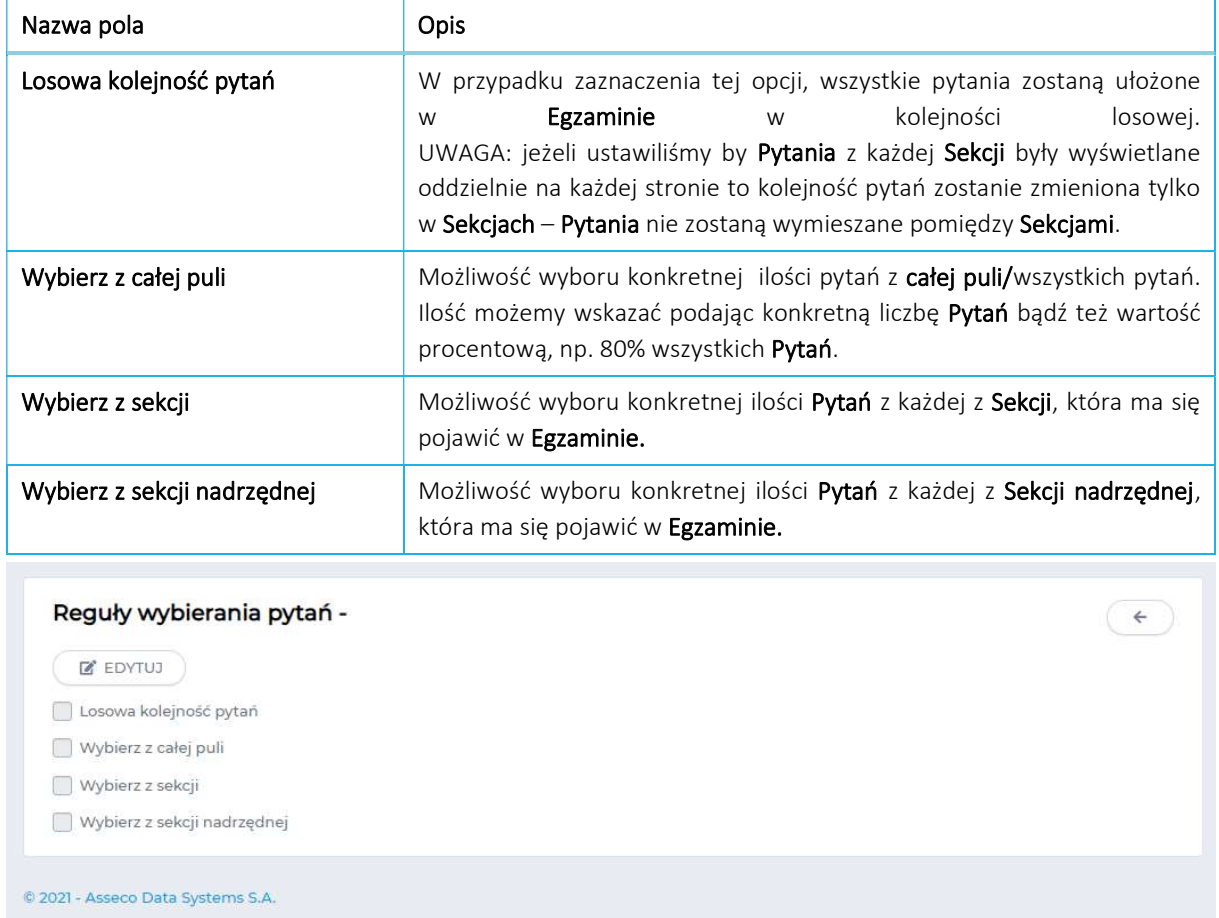

#### Powiadomienia

Będąc w Ustawieniach po ustawieniu Reguł wybierania pytań warto ustawić jeszcze Powiadomienia, czyli ustawienia przesyłania informacji, do wypełniających, dotyczących statusu Egzaminu. Aby wybrać opcje Powiadomień należy:

- 1. W prawym górnym rogu kliknąć w Ustawienia.
- 2. Z rozwijanej listy wybrać Powiadomienia.
- 3. Klikamy w + Dodaj.
- 4. Z rozwijanej listy Powiadomienie / wybierz powiadomienie wybieramy interesującą nas opcję.

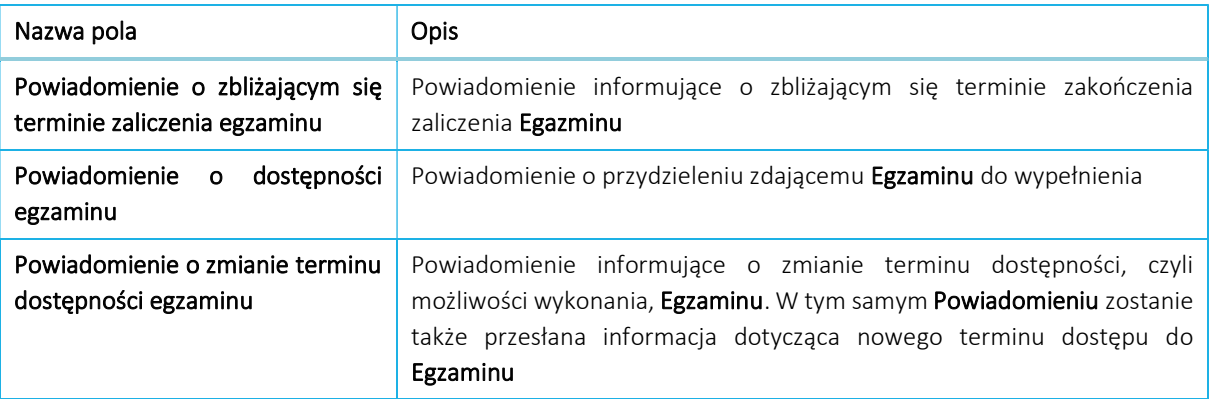

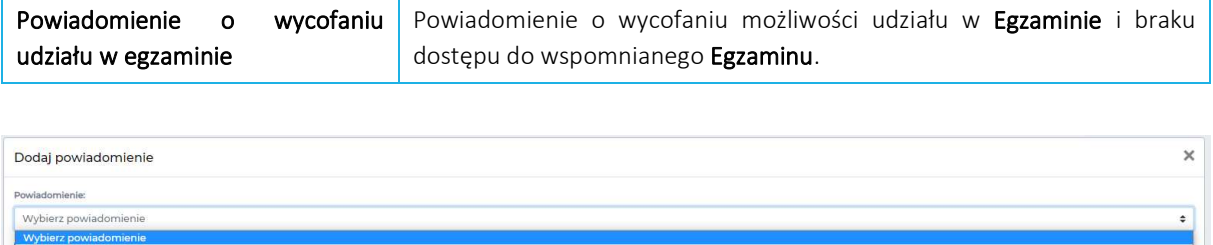

ybierz powiadomienie<br>wiadomienie o zbliżajacym się terminie zaliczenia egzaminu<br>wiadomienie o dostępności egzaminu<br>wiadomienie o zmianie terminu dostępności egzaminu<br>wiadomienie o wycofaniu udziału w egzaminie

W zależności od wyboru Powiadomienia zostaną wyświetlone różne opcje jego przesłania do wypełniających.

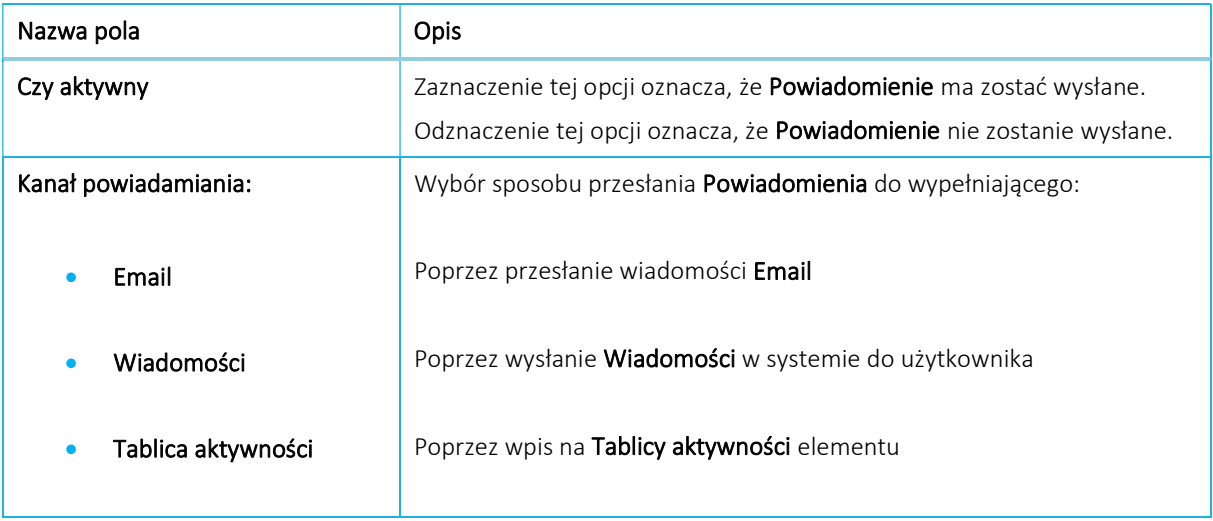

#### Uprawnienia

Aby nowo dodany egzamin widoczny był na kontach studentów, należy go udostępnić. Możemy zrobić to na dwa sposoby; poprzez indywidualne przypisywanie kont użytkowników lub poprzez przypisanie wcześniej utworzonych grup użytkowników.

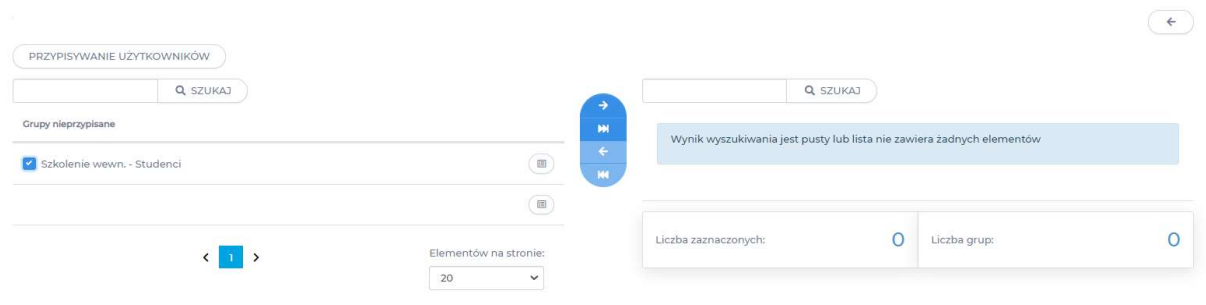

### Test egzaminu

Po dodaniu wszystkich Pytań do Egzaminu, a przed jego opublikowaniem, warto jest sprawdzić/upewnić się czy Egzamin, a także znajdujące się w nim Pytania zostały dobrze skonfigurowane.

#### Pamiętaj!

Sprawdzić poprawność ustawień egzaminu możesz w każdym momencie dodawania Pytań, nie tylko po zakończeniu ich dodawania.

W celu sprawdzenia poprawności ustawień Egzaminu wybieramy opcję PRZETESTUJ EGZAMIN widoczną obok narzędzia +DODAJ WIELE. Po jej wybraniu zostanie wyświetlone okno z widokiem Egzaminu z perspektywy zdającego.

Wykryte podczas PRZETESTOWANIA EGZAMINU błędy możemy poprawić klikając w odpowiednią zakładkę znajdującą się u góry ekranu, we wcześniej omówionej "zakładce nawigacyjnej". W zakładce Pytania zmieniamy ustawienia dotyczące pytań, zaś w zakładce Dane podstawowe edytujemy ustawienia samego Egzaminu.

#### Podsumowanie

Egzamin pozwala zweryfikować wiedzę Studenta. Pytania egzaminu mogą mieć formę zamkniętą lub otwartą. Co za tym idzie, egzamin może być oceniony automatycznie lub ocena wymagać będzie udziału Wykładowcy. Egzamin udostępniony może być w ramach Przedmiotu lub Szkolenia. A więc wykorzystywany może być do przeprowadzenia egzaminu końcowego w ramach Przedmiotu lub kolokwium pod koniec Szkolenia. Jeżeli będzie elementem wymaganym ocena z egzaminu pojawi się w Panelu ocen tego elementu.

# Biblioteka materiałów i Moja biblioteka materiałów

Platforma edukacyjna prowadzi rejestry najważniejszych elementów systemu. Znajdziemy je w różnych miejscach menu. I tak, np. tworzone przez nas przedmioty znajdują się w Katalogu Przedmiotów; szkolenia – w Katalogu szkoleń, ankiety – w Katalogu ankiet; egzaminy – w Katalogu egzaminów; Wirtualne spotkania – w obszarze Komunikacja w sekcji Wirtualne spotkania.

Wraz z czasem w systemie dodawać będziemy kolejne szkolenia, egzaminy, ankiety, itp. W ten sposób tworzy się zbiór materiałów, z których będziemy mogli w kolejnych latach komponować kolejne elementy. I tak, np. dodając nowy Przedmiot w kolejnym roku akademickim będziemy mogli wykorzystać szkolenia, zadania, ankiety czy egzaminy z poprzednich lat. Tworząc nowy egzamin, będziemy mogli korzystać z wcześniej zdefiniowanej puli pytań.

Aby było to możliwe istniejące elementy należy przypisać do Biblioteki materiałów lub Mojej biblioteki materiałów. Możemy zrobić to z poziomu Danych podstawowych wybranego elementu: szkolenia, egzaminu, ankiety, itd.

Dokonując zmian w ramach elementów zapisanych w bibliotece bedziemy mogli sprawdzić numer wersij elementu.

Aby rozpocząć pracę z Biblioteką materiałów niezbędne jest dodanie minimum jednego katalogu do Biblioteki materiałów. Moja biblioteka materiałów to katalog Biblioteki materiałów przypisany do każdego użytkownika platformy edukacyjnej eduPortal.

Celem wyświetlenia zawartości katalogu Biblioteki materiałów należy przejść do obszaru Nauka, rozwinąć sekcje Szkolenia e-learning. Klikając Biblioteka materiałów zobaczymy udostępnione nam katalogi elementów. Klikając na wybrany katalog wyświetlimy jego zawartość.

Każdy katalog Biblioteki materiałów posiada trzy zakładki: Dane podstawowe, Zawartość biblioteki, Uprawnienia.

Dane podstawowe: Opis katalogu oraz ilość zapisanych elementów z podziałem na typ

Zawartość biblioteki: Lista wyświetlająca zapisane elementy. Każdy z zapisanych elementów możemy wyświetlić, każdy możemy usunąć. W tym miejscu możemy również tworzyć nowe elementy.

Uprawnienia: Podobnie jak inne elementy, również katalog Biblioteki materiałów może być udostępniony wybranym użytkownikom lub grupom użytkowników. Uprawnione osoby otrzymują wówczas prawa do korzystania oraz edytowania zawartości katalogu.

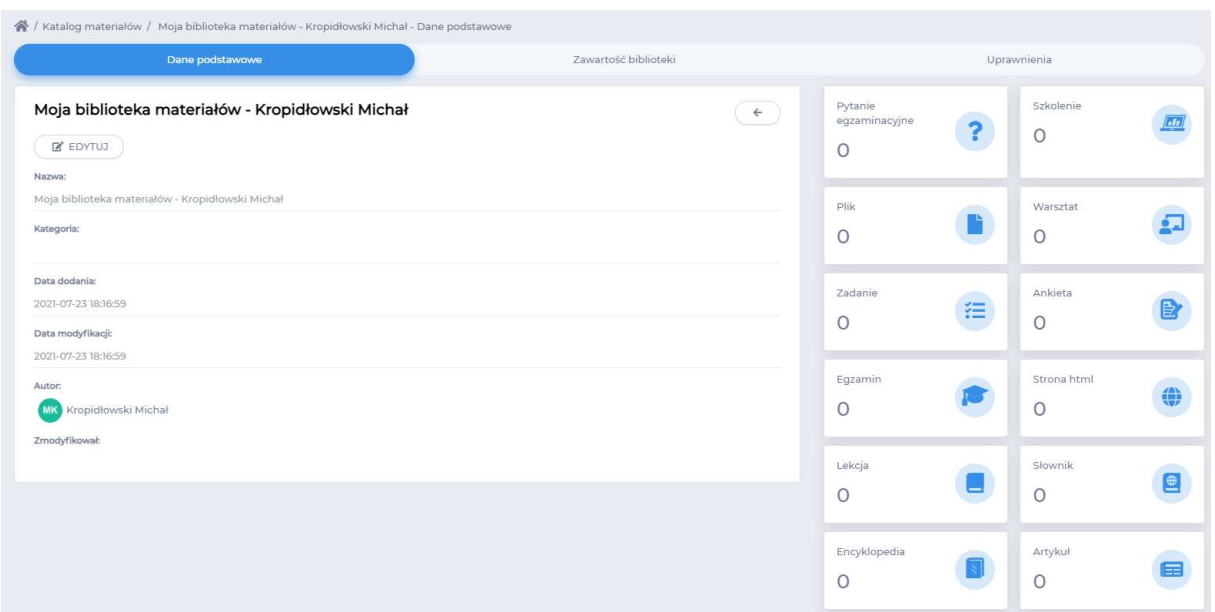

#### Pamiętaj!

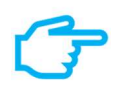

Aby możliwe było przypisywanie do biblioteki, musi być zdefiniowany minimum jeden katalog użytkownika.

Moja biblioteka materiałów jest domyślnym katalogiem Biblioteki materiałów.

## Przypisywanie elementów do biblioteki materiałów

Wiele elementów możemy przypisać do Biblioteki materiałów. Zwykle służy do tego przycisk Przypisz do biblioteki. W przypadku takich elementów jak: szkolenie, ankieta, egzamin; przycisk ten znajdziemy na zakładce Dane podstawowe lub Podglądzie elementu. W przypadku pytań ankiet lub egzaminu przycisk ten znajdziemy wśród narzędzi danego pytania.

Jeżeli zmodyfikujemy zawartość szkolenia, a te wcześniej przypisaliśmy do Biblioteki materiałów, w Bibliotece materiałów zapamiętana będzie pierwotna zawartość szkolenia. Kiedy zmodyfikowane szkolenie ponownie przypiszemy do Biblioteki materiałów, zawartość szkolenia zostanie zaktualizowana, a ponadto zmieni się wersja szkolenia.

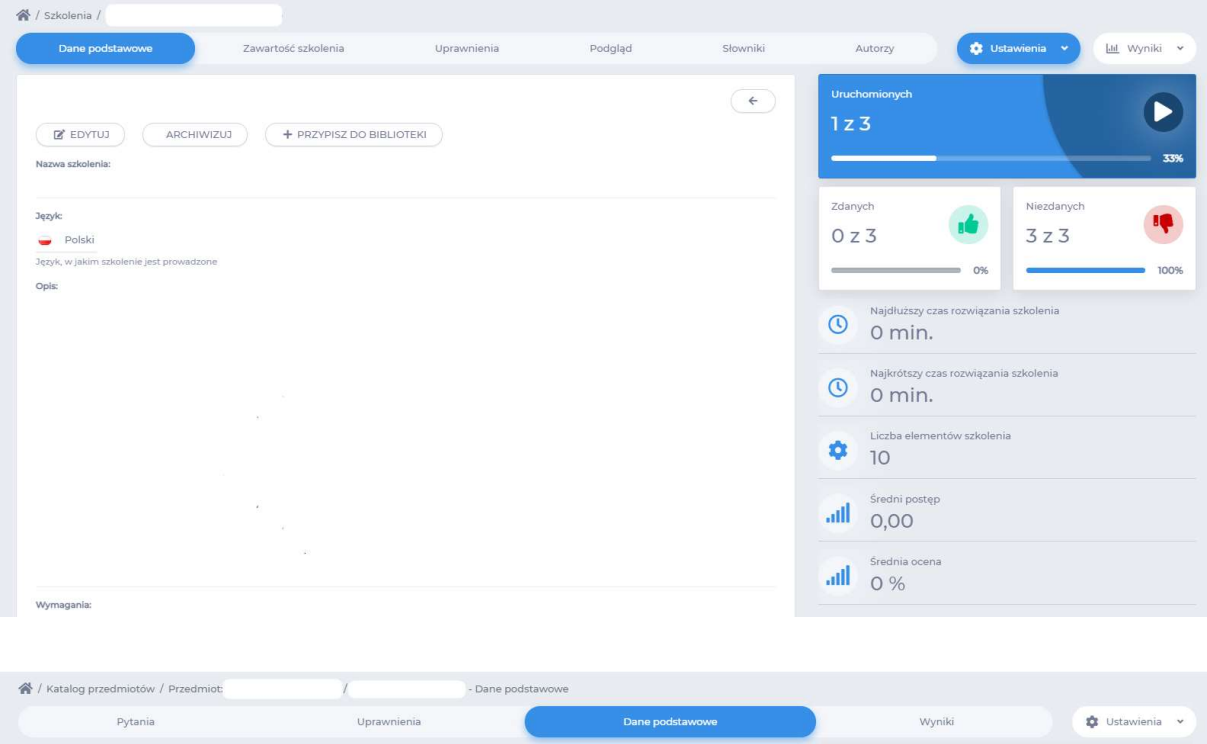

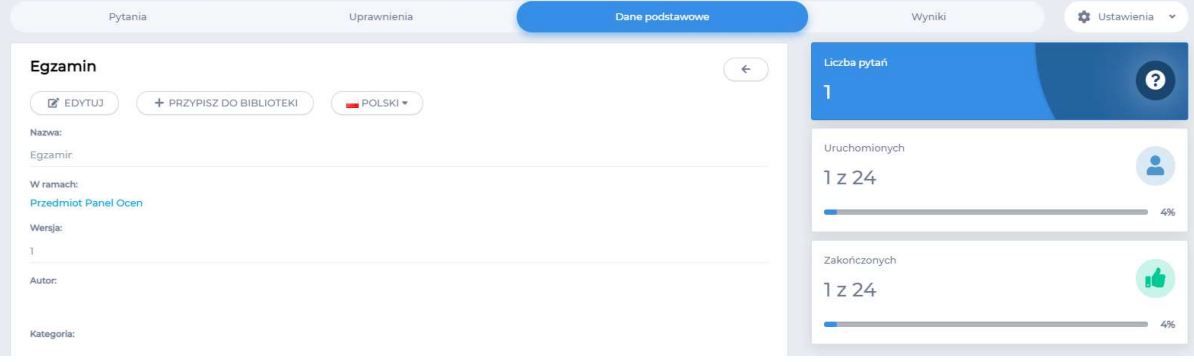

# Dodawanie elementów z poziomu biblioteki materiałów

O ile do katalogu Biblioteki materiałów dodać można różne elementy systemu, na uwagę zasługują te, które nie posiadają własnego rejestru i nie możemy ich przypisać z poziomu Danych podstawowych. A nie uda nam się przypisać do Biblioteki materiałów zadania i warsztatów.

Tym samym lepiej jest zadania i warsztaty dodawać do systemu z poziomu Biblioteki materiałów. Katalog Biblioteki stanowi wówczas rejestr dla tych elementów. Pracując nad zawartością kolejnego Przedmiotu możemy swobodnie dobierać z Biblioteki zadania czy warsztaty.

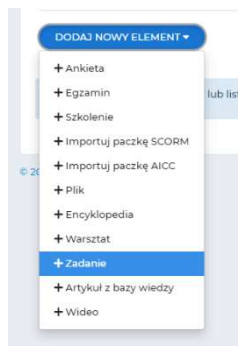

Zadanie to rodzaj pracy, jaką Student samodzielnie musi wykonać. Efektem tej pracy może być plik przesłany w formie załącznika bądź odpowiedź udzielona w trakcje realizacji zadania. Zadanie może być oceniane, a tym samym często pojawia się jako element wymagany Przedmiotu.

Gdy Student wyśle odpowiedź do oceny (w formie pliku lub treści on-line) zmieniony zostanie status jego zadania.

Wykładowca, z poziomu Przedmiotu może sprawdzić nadesłane odpowiedzi, ocenić je oraz wysłać komentarz do pracy.

Ocena wyświetlona zostanie również w Panelu ocen.

Artykuł to rodzaj strony internetowej. Wykładowca poprzez prosty interface zbudować może stronę internetową z treścią podzieloną na sekcje, interaktywnym spisem treści, załącznikami do pobrania czy linkami zewnętrznymi i artykułami powiązanymi. Może stanowić uzupełnienie treści materiału Przedmiotu i często to Wykładowaca jest autorem tej treści. Element ten może być wykorzytywany do udostępniania własnych artykułów publikowanych w prasie naukowej.

# Przedmiot

O ile omawiane dotychczas elementy systemu stanowią zestaw narzędzi dydaktycznych, jakimi posługujemy się w ramach platformy edukacyjnej, to Przedmiot stanowił będzie plan działań dydaktycznych w ramach:

- jednego przedmiotu realizowanego przez
	- jednego wykładowcę w trakcie
		- jednego roku akademickim.

Jeżeli więc na początku roku akademickiego założymy, iż w ramach przypisanego nam przedmiotu Grafika komputerowa:

- osiem razy wirtualnie spotkamy się ze Studentami o czym powiadomimy Studentów w odpowiednim terminie, w trakcie zajęć udostępniać będziemy ekran z omawianym materiałem i korzystać będziemy z wcześniej przygotowanych plików, będziemy mieli możliwość zarejestrowania listy obecności, przekazania nagrania ze spotkania;
- udostępnimy Studentom materiały dydaktyczne (pliki pdf, pliki do realizacji ćwiczeń, artykuły, artykuły Wikipedia, video, itd.) w ramach trzech obszarów wiedzy przedmiotu Grafika komputerowa. Studenci będą mogli w dowolnym czasie studiować udostępnioną treść, a my obserwować wyniki pracy każdego ze nich;
- zlecimy wykonania dwóch projektów, gdzie wyniki zapisane do plików Student powinien przekazać nam do oceny;
- przygotujemy Encyklopedie;
- udostępnimy Studentom różne formy komunikacji;
- po omówieniu drugiego działu zaplanujemy kolokwium egzamin z pytaniami jednokrotnego wyboru. Student nie będzie mógł uruchomić egzaminu wcześniej, jak o wyznaczonym terminie.
- przeprowadzimy egzamin, gdzie z puli 500 pytań w ramach 3 sekcji każdy Student otrzyma losowo wygenerowany zestaw pytań. Każdy z nich zawierać będzie 20 pytań z pierwszej sekcji, 15 pytań z drugiej sekcji, 10 pytań z trzeciej sekcji, 5 pytań obowiązkowych dla każdego;

moglibyśmy skorzystać z narzędzi dydaktycznych:

- **•** Encyklopedia
- Forum
- Tablica ogłoszeń
- Szkolenie
- Zadanie
- Wirtualne spotkanie
- Egzamin

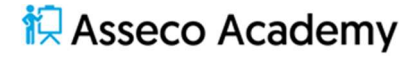

Niemal każdy z tych elementów systemu posiada własny rejestr, i moglibyśmy z tego poziomu udostępniać Studentom kolejne materiały, wirtualne spotkania, egzaminy. W takiej sytuacji trudniej będzie nam zarządzać materiałami konkretnego przedmiotu, tematu. Z tego też powodu platforma edukacyjna eduPortal pozwala budować z tych elementów ścieżkę edukacji, Przedmiot. Tym samym z poziomu Przedmiotu Grafika komputerowa, wykorzystując m.in. Bibliotekę materiałów, dodajemy szkolenia, zadania, encyklopedie, egzaminy, itd. Zyskujemy wówczas dodatkowe narzędzia w zakresie procesów dydaktycznych. Możemy bowiem określić elementy wymagane i niewymagane, elementom wymaganym przypisać wagę do autooceny; określić użytkowników (grupy użytkowników) uprawnionych oraz termin udostępnienia; zarządzać elementami, w tym zmieniać ich kolejność, treść czy usuwać. Po zrealizowaniu przez Studentów ocenić nadesłane prace. Z poziomu Przedmiotu będziemy dołączać do Wirtualnych spotkań, w ramach których przechowywana będzie lista obecności każdego z nich. Oceny w Panelu ocen prezentowane są dla wskazanego Przedmiotu. Szereg raportów pozwała ocenić pracę Studentów w ujęciu Przedmiotu.

# Definicja Przedmiotu

Przedmiot, podobnie jak egzamin czy szkolenie, posiada nagłówek i zawartość. Dodawanie Przedmiotu zaczynamy od zdefiniowania okładki Przedmiotu. Uzupełniamy wówczas:

Pola obowiązkowe

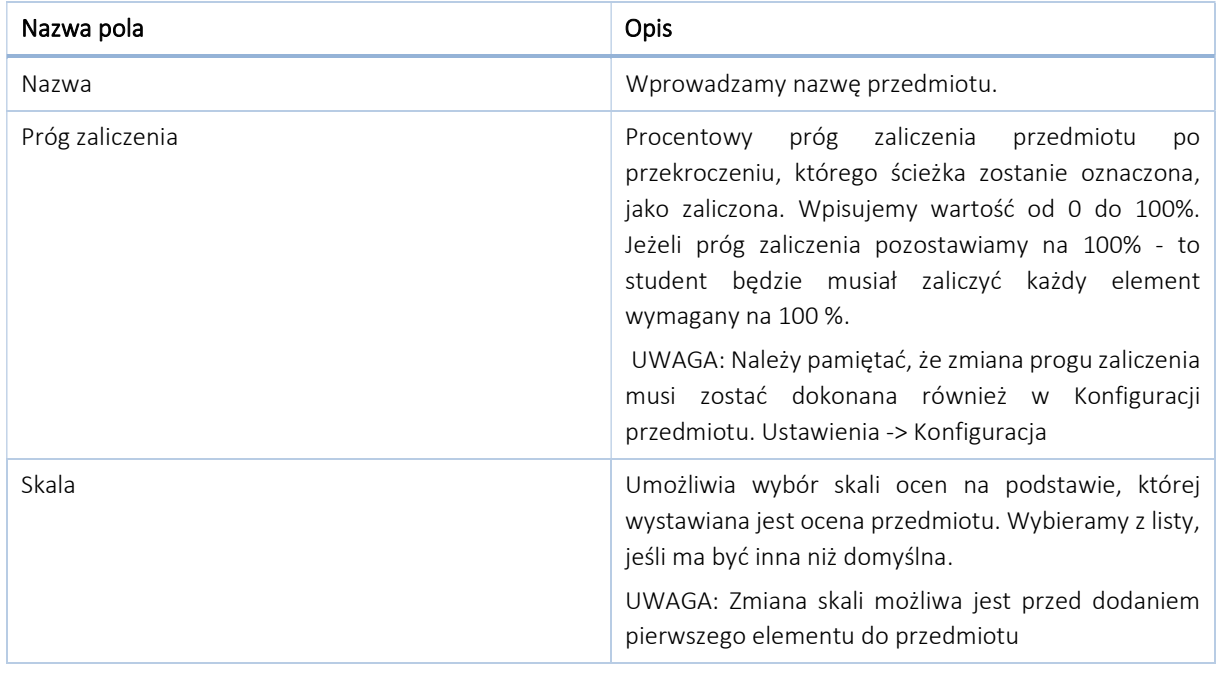

#### Pola nieobowiązkowe

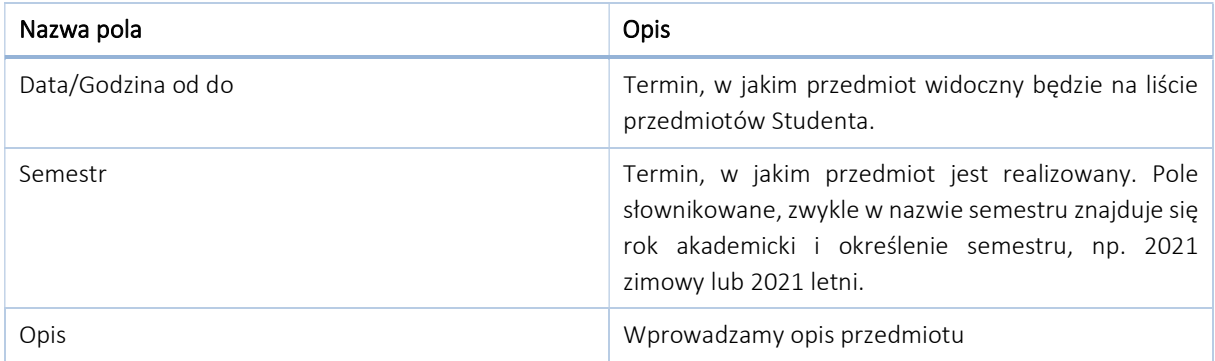

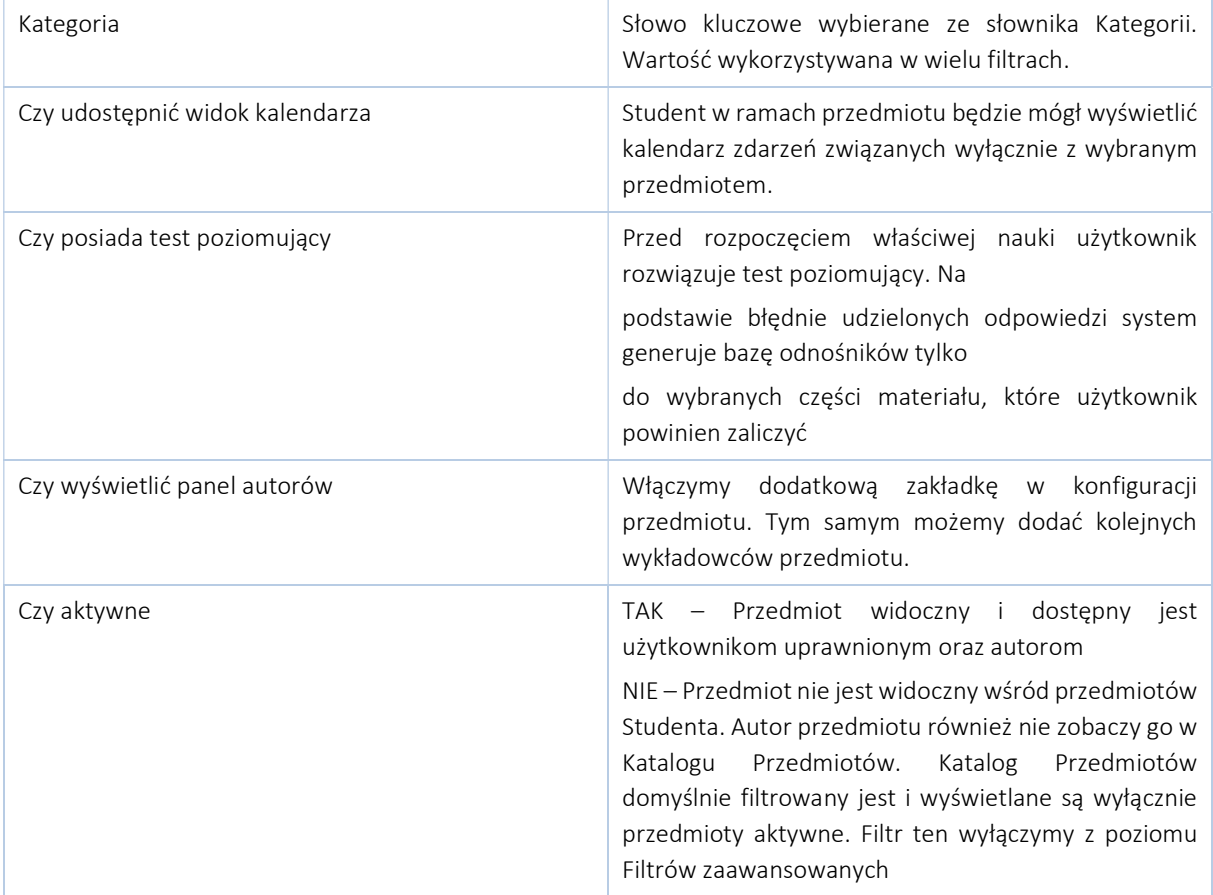

## Powiadomienia

Podobnie jak przy szkoleniu określić możemy okoliczności, po zaistnieniu których automatycznie wygenerowane zostaną powiadomienia do wszystkich uprawnionych użytkowników.

Przedmiot w obrębie powiadomień dysponuję zestawem zdarzeń:

- Powiadomienie o zbliżającym się terminie
- Powiadomienie o nowym elemencie w przedmiocie
- Powiadomienie o kończącym się dostępie do przedmiotu
- Powiadomienie o zdaniu przedmiotu przez użytkownika
- Powiadomienie o przypisaniu do przedmiotu
- Dodatkowe powiadomienie o przypisaniu do przedmiotu

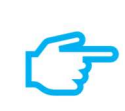

#### Pamiętaj!

Powiadomienia wysyłane są do uprawnionych użytkowników elementu systemu. W każdej chwili możemy sprawdzić kiedy, jakimi kanałami i w jakiej sprawie wysłane były powiadomienia. Możemy także ponownie wysłać powiadomienia.

#### Uprawnienia

Aby nowo dodany Przedmiot widoczny był widoku Studentów, należy go udostępnić. Możemy zrobić to na dwa sposoby; poprzez indywidualne przypisywanie kont użytkowników lub poprzez przypisanie wcześniej utworzonych grup użytkowników.

 $\overline{\mathbf{v}}$ 

Pamiętać należy o tym, iż jedynie użytkownicy oraz grupy użytkowników dodani do Uprawnionych przedmiotu Grafika komputerowa dostępni będą na listach Uprawnionych elementów tego przedmiotu.

O ile z poziomu zakładki Uprawnienia przedmiotu Wykładowca widzi wszystkie przypisane do niego grupy, o tyle już na zakładce Uprawnienia wybranego elementu przedmiotu (np. egzaminu) dostępni są tylko ci użytkownicy i grupy użytkowników, których dodaliśmy do Przedmiotu.

#### Pamiętaj!

Zakładka uprawnienia prezentuje w osobnych oknach użytkowników przypisanych indywidualnie i grupy użytkowników. Na każdym z okien z lewej strony widzimy możliwe do wyboru konta bądź grupy użytkowników. Z prawej strony konta bądź grupy użytkowników, którym nadano uprawnienia do wybranego elementu. Z prawej strony widoczne są również dodatkowe cechy uprawnienia, tj. data od i data do oraz rola. W przypadku grup użytkowników możemy sprawdzić które konta studentów należą do wybranej grupy.

## Zawartość przedmiotu

Zawartość przedmiotu Grafika komputerowa to szkolenia e-learningowe, zadania, warsztaty, itd. I możemy je dodawać na dwa sposoby. Z czasem, najefektywniejszym sposobem budowania zawartości przedmiotu będzie wykorzystanie Biblioteki materiałów. Mając odpowiednio bogate zbiory w Bibliotece materiałów niemal wszystkie elementy przypisywać będziemy z Biblioteki materiałów. Wielkość zbioru Biblioteki materiałów zależy od roli, jaka została przypisana użytkownikowi. I tak, użytkownik z rolą Wykładowcy widzi materiały swojego autorstwa oraz te udostępnione mu przez innych użytkowników; użytkownik w roli Administrator widzi zbiory każdego katalogu Biblioteki materiałów. Z tego też powodu zbiory biblioteki możemy przeszukiwać poprzez wprowadzoną w polu szukaj frazę Doplas azukaną treść **a szuku)** Dodatkowo, zbiory wyświetlać możemy poprzez filtry zaawansowane. Aby wyświetlić opcje filtrów zaawansowanych należy kliknąć ikonę dostępną z prawej strony okna Przypisz element z biblioteki. Uzyskamy możliwość wyszukania elementów konkretnego typu, np. szkolenie czy egzamin, lub/oraz z przypisaną kategorią, lub/oraz z określonego przez użytkownika katalogu Biblioteki materiałów.

#### Wpisz szukaną treść Q SZUKAJ Riblioteka • Wpisz kategorię **II** Szkolenie D Plik D Warsztat D Zadanie D Ankieta D Egzamin D Tylko moje D Tylko przypisane

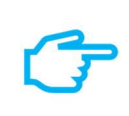

#### Pamiętaj!

Niemal wszystkie elementy przypisywane z Biblioteki materiałów domyślnie stają się elementami wymaganymi przedmiotu. W każdej chwili możemy zmieniać zawartość list elementów wymaganych i niewymaganych, konfigurować wagi elementów wymaganych.

Drugim sposobem jest dodanie nowego elementu bezpośrednio z poziomu listy elemenetów przedmiotu. W ten sposób dodawać będziemy m.in. Wirtualne spotkania, Chat, Tablicę ogłoszeń, Forum. Elementy dodane z poziomu przedmiotu widoczne będą również w rejestrze określonego typu, i tak: szkolenie dodane z poziomu przedmiotu znajdziemu również w Katalogu szkoleń, egzamin dodany z poziomu przedmiotu znajdziemy również w Katalogu egzaminów, Wirtualne spotkanie dodane z poziomu przedmiotu znajdziemy również w obszarze Komunikacja rejest Wirtualnych spotkań.

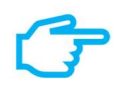

#### Pamiętaj!

Wszystkie dodane elementy domyślnie stają się elementami niewymaganymi przedmiotu. W każdej chwili możemy zmieniać zawartość list elementów wymaganych i niewymaganych, konfigurować wagi elementów wymaganych.

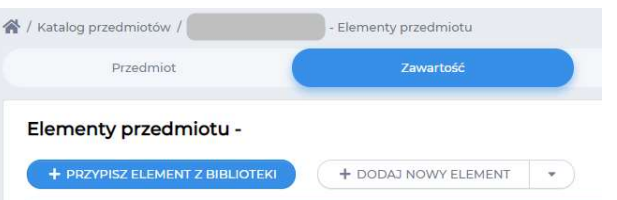

Kolejny sposób uzupełniania zawartości przedmiotu polega na dodawania nowych elementów z poziomu samego przedmiotu. W momencie wybrania typu elementu wyświetlane jest odpowiednie okno z definicją okładki elementu. Będziemy mogli podać nazwę tworzonego elementu, określić daty dostępu do materiału. Po zapisaniu definicji elementu na końcu listy elementów niewymaganych pojawi się nowa pozycja. W każdej chwili możemy uzupełnić zawartość każdego z elementów. I tak, m.in. do Wirtualnego spotkania możemy dołączyć Materiały (pliki do pobrania w ramach spotkania), do Egzaminu będziemy dopisać pytania, do Szkolenia nowy Temat i Lekcję.

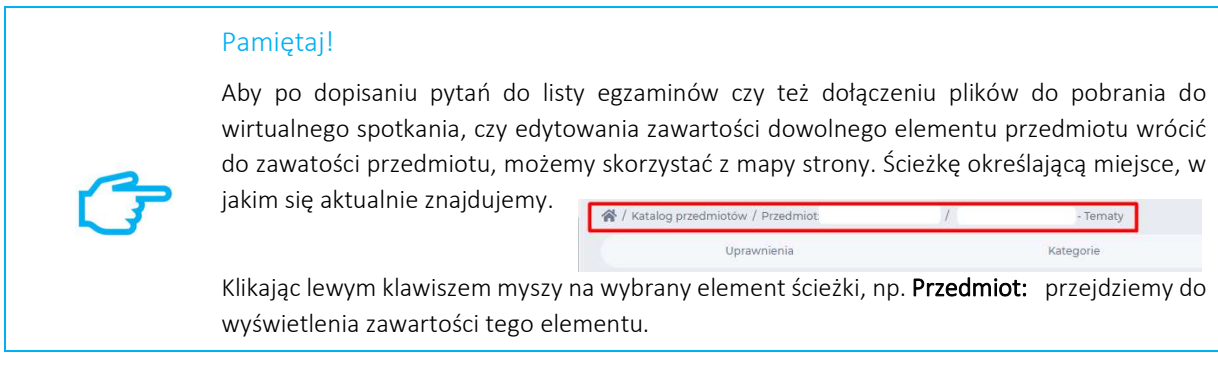

Zawartość przedomiotu zawierać może dowolną ilość elementów, a ich typ może się powtarzać.

## Elementy wymagane i niewymagane

Wiele elementów Przedmiotu, takich jak: Szkolenia, Egzaminy, Zadania; wymaga od Studenta samodzielnej pracy. Praca ta może być oceniana proporcjonalnie do zaangażowania Studenta. Jeżeli element taki przeniesiemy na listę elementów wymaganych, ocena Studenta z realizacji tego elementu pojawi się w Panelu ocen i będzie miała wpływ na ocenę z Przedmiotu.

W momencie pojawienia się choćby jednego elementu wymaganego istnieje konieczność uzupełnienia wag dla tych elementów. Pozwala na to opcja Autoocena dostępna po rozwinięciu listy Ustawienia (a ustawienia v )

Suma wag wszystkich elementów musi równać się 100%, a każda z osobna musi być większa od 0. Każda zmiana wag wymaga przeliczenia wyników.

# Komunikacja

Platforma eduPortal umożliwia wysyłanie informacji do określonych użytkowników lub/i grup użytkowników. Wykorzystujemy do tego celu różne kanały dystrybucji oraz różne narzędzia, jednym z nich jest system powiadomień omawiany powyżej. Wraz z pojawianiem się nowych elementów przedmiotu do uprawnionych użytkowników wysyłane są powiadomienia o tym fakcie. Powiadomienia przekazane mogą być poprzez e-mail na prywatne adres poczty elektronicznej Studenta, poprzez wiadomość w ramach serwera poczty eduPortal, poprzez wpis na tablicy aktywności.

## Tablica aktywności

Tablica aktywności to stały element pracy z systemem. Pojawia się na Portalu każdego użytkownika. Znajdziemy ją również na okładce przedmiotu, szkolenia czy egzaminu. Wpisy dokonywane w ramach tablicy ogłoszeń Portalu wysyłać możemy do wszystkich użytkowników systemu lub po wybraniu odpowiedniej opcji do wybranej grupy lub konkretnego użytkownika.

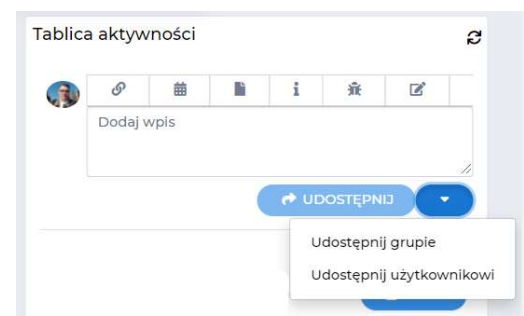

Wpisy na tablicy aktywności w ramach elementu systemu, jakim jest przedmiot, szkolenie czy egzamin, domyślnie ograniczane są do użytkowników, którym ten element został udostępniony.

Przy pomocy tablicy aktywności możemy także dodać Wydarzenie, Pomysł, Zgłoszenie, Wpis na blogu lub Zadanie.

Wydarzenie do swojego Kalendarza

i Pomysł to element rejestru Innowacje. Funkcjonalność ta wspiera projekty typu StartUp, pozwala Studentom zgłaszać własne projekty, pomysły, zgłoszenia w ramach realizowanych projektów, Inkubatora Przedsiębiorczości czy organizacji Uczelni i funkcjonowania platformy. Zgłoszenia takie są moderowane i zarządzane.

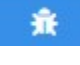

菌

Zgłoszenie problemów pojawiających się podczas realizacji zadań.

B Wpis na Blogu. W ramach pracy z platformą eduPortal każdy użytkownik może prowadzić własny blog. W obszarze Komunikacja znajdziemy sekcję Blog, w ramach której zarządzać możemy własnymi wpisami na blogu oraz przeglądać udostępnione blogi innych użytkowników. Tablica aktywności pozwala dodać wpis na Blogu.

## Tablica ogłoszeń

Tablica ogłoszeń to narzędzie o podobnym charakterze funkcjonalności co tablica aktywności, jednak ogranicza się do umieszczania ogłoszeń w ramach udostępnionej tablicy. Tablica ogłoszeń może być elementem Przedmiotu.

### Wiadomości

Wiadomości to rodzaj wewnętrznej poczty elektronicznej, wykorzystywanej na równi z prywatnymi adresami e-mail użytkowników. Wiele narzędzi platformy eduPortal wykorzystuje tą formę komunikacji. Wiadomości w ramach poczty wewnętrznej wysłać może również sam użytkowników. Poza podstawową funkcjonalności poczty elektronicznej znajdziemy tu opcję wysyłania wiadomości do Grupy Użytkowników platformy eduPortal.

### Wydarzenia

Wydarzenie to element Kalendarza każdego z użytkowników systemu. Na podstawie utworzonych wydarzeń powstaje harmonogram zajęć użytkownika. Wydarzenia dodawane mogę być przez użytkownika lub też w wyniku przypisania użytkownika do konkretnego Przedmiotu, w którym pojawiają się wydarzenia. Na przykład Student w swoim harmonogramie znajdzie wydarzenia, jakie sam dodał, a także te związane z realizowanymi przedmiotami (Wirtualne spotkania, Egzaminy) oraz wydarzenia utworzone przez Wykładowcę i przypisane do całej Grupy Studentów (Konsultacje on-line).

### Wirtualne spotkania

To zestaw narzędzi do przeprowadzania wideokonferencji, zajęć on-line, itd. O ile platforma eduPortal pozwala prowadzić rejestr wirtualnych spotkań, a w ramach każdego z nich przechowywać materiały, pliki nagrania spotkania, listę uczestników spotkania. To samo spokanie on-line przeprowadzone jest przy pomocy wybranego przez Uczelnię narzędzia komunikacji on-line typu: BigBlueButton, Teams, Zoom.

Do wirtualnych spotkań dołączać będziemy z poziomu Przedmiotu, w ramach którego dodaliśmy takie spotkanie lub z poziomu rejestru Wirtualnych spotkań. Przycisk Dołącz pojawia się dla Wykładowcy na godzinę, a dla Studenta na pół godziny, przed zaplanowanym spotkaniem

### Sonda

Sonda to rodzaj anonimowej ankiety z jednym pytaniem i kilkoma odpowiedziami do wyboru. Zwykle sonda jest elementem Przedmiotu, Szkolenia, Artykułu, itd. Uprawnienia do sondy użytkownicy uzyskują poprzez przypisanie grupy użytkowników do Przedmiotu, Szkolenia, itd. Uprawnienia możemy również nadawać z poziomu okładki samej sondy.

# Realizacja zajęć w roli Student

Przygotowane przez Wykładowców materiały dydaktyczne udostępnione są grupom Studentów. Użytkownicy w roli Student, po zalogowaniu się na swoje konto użytkownika widzą udostępnione im Przedmioty, Szkolenia, Egzaminy, itd. Uruchamiając te elementy platformy eduPortal zobaczy strukturę przedmiotu, gdzie materiały dydaktyczne podzielene zostały na elementy wymagane i niewymagane. Jeżeli w ramach elementu Przedmiotu nie zdefiniowano ściśle określonego czasu dostępu do elementu, element taki Student będzie mógł uruchomić od razu. W przeciwnym przypadku przyciski Uruchom, Rozpocznij, itp. będą nieaktywne.

# Ocena pracy Studenta

Nie każdy element Przedmiotu oceniany jest automatycznie. W przypadku pytań otwartych egzaminu bądź zadań typu Prześlij plik lub Treść on-line Wykładowca ma możliwość zapoznać się z przesłaną przez Studenta odpowiedzią i odpowiednio do stanu ocenić ją zgodnie z zadeklarowaną w elemencie Skalą ocen.

Do momentu zatwierdzenia oceny elementu w Panelu ocen element wyświetlany jest jako niezaliczony i nie ma statusu: Oceniono.

Elementy wymagające oceny najszybciej znajdziemy w Przedmiocie, skąd dalej możemy sprawdzić nadesłane przez Studentów odpowiedzi.

# Panel ocen

Panel ocen to funkcjonalność pozwalająca zarządzać ocenami Studentów uzyskanymi w ramach realizowanych materiałów dydaktycznych Przedmiotu lub Szkolenia. Wyświetlane są tu oceny elementów wymaganych Przedmiotu lub Szkolenia. Jeżeli odpowiedź Studenta musi być oceniona przez Wykładowcę, w panelu ocen zobaczymy odpowiedni status.

Panel ocen

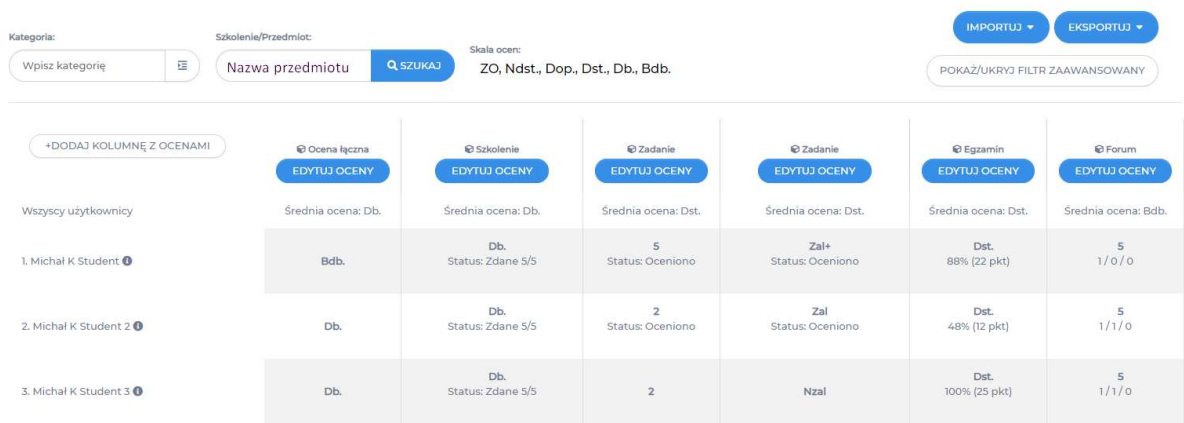

Panel ocen powala nam edytować poszczególne oceny Studentów w ramach wybranego Przedmiotu lub Szkolenia. Eksportować listę ocen do formatu skoroszytu MS Excel lub pliku CSV. Importować oceny za pomocą pliku w formacie skoroszytu MS Excel. Możemy dodać nową kolumnę z oceną, np. w przypadku egzaminu ustnego. Pamiętać musimy, iż zmieni się wówczas rozkład wag Przedmiotu i powinno to być zaaktualizowane.